Usmernenie k registrácii v DataCentre pre štátnu pomoc – podporné opatrenie na platby poistného v poľnohospodárskej prvovýrobe

# REGISTRÁCIA V DATACENTRE – podanie žiadosti o aktiváciu konta (ŽoAK)

- Uvedená registrácia slúži na vstup do systému ITMS2014+, v ktorom bude možné elektronické podávanie žiadostí o štátnu a minimálnu pomoc
- Registrácia predchádza samotnému podaniu žiadosti o poskytnutie dotácie
	- V roku 2021 po zverejnení výzvy na predkladanie žiadostí o poskytnutie dotácie možné pre platby poistného v poľnohospodárskej prvovýrobe, Zelenú naftu 2021
	- Aktuálne info dostupné na <https://www.apa.sk/vyzvy>

# UPOZORNENIE

- Registrácia podanie žiadosti o aktiváciu konta (ŽoAK) v DataCentre nenahrádza samotné podanie žiadosti o poskytnutie dotácie na platby poistného v poľnohospodárskej prvovýrobe
- Žiadosť o poskytnutie dotácie na platby poistného v poľnohospodárskej prvovýrobe bude možné podať v termíne uvedenom vo výzve dostupnej na [https://www.apa.sk/platby-na-](https://www.apa.sk/platby-na-poistne)

### poistne

## Postup registrácie

▶ 1. krok: žiadateľ zadá do webového prehliadača: <https://www.itms2014.sk/>

- ▶ 2. krok: v pravom hornom rohu žiadateľ vyberie variant: "Registrácia"
- ▶ Celým procesom registrácie bude žiadateľ inštruovaný pomocnými oknami

*Doplňujúca informácia:* 

- *Pre žiadateľov je dostupný video návod <https://lms.itms2014.sk/zoak/>*
- *Podrobný popis jednotlivých funkcionalít ITMS2014+ k predloženiu žiadosti o aktiváciu konta na verejnej časti je detailne popísaný v Prílohe č. 1 k Metodickému Usmerneniu CKO č. 2, ktoré je dostupné na adrese: [http://www.partnerskadohoda.gov.sk/302](http://www.partnerskadohoda.gov.sk/302-sk/usmernenia-a-manualy/) sk/usmernenia-a-manualy/*

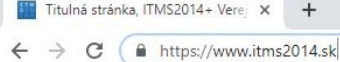

 $\left|\frac{1}{2}\right|\left|\frac{1}{0}\right|\left|\frac{M}{4}\right|$ 

 $\Box$  $\times$ 

Prihlásenie

2. krok

 $\bigoplus$  SK  $\cdot$ 

Registrácia

 $\sim$ 

☆) ● - 11

Ako začať Vyhľadávač grantov Prehľad projektov Aktuality Informačno-poradenské centrá

1. krok

### Informácie o eurofondoch, grantoch a projektoch

ITMS2014+ ako nástroj pre žiadosti, implementáciu a monitorovanie fondov EÚ, slúži žiadateľom zapojeným do prípravy, administrácie, výberu, kontroly, analýzy, monitorovania a hodnotenia poskytovaných finančných prostriedkov z EŠIF.

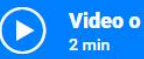

Video o ITMS2014+

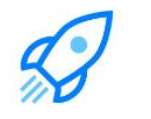

Ako môžem začať s eurofondami?

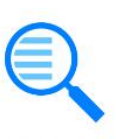

**Vyhľadať** vhodný grant

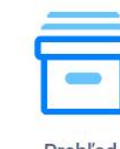

**Prehľad** projektov

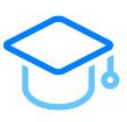

E-learning

### 3. krok: žiadateľ sa oboznámi s podmienkami používania a vyberie variant "Ďalej"

#### $I|T|M|S|2|0|1|4|+$

V prípade voľby listinného predloženia ŽoAK je vzhľadom k organizačným dôvodom na strane Datacentra (výkon práce v režime home-office) požadované zaslanie aj elektronickej kópie ŽoAK podľa inštrukcií uvedených v ďalšom tex

#### Vážený žiadateľ o prístup do verejnej časti ITMS2014+.

nachádzate sa v kroku pred spustením sprievodcu pre žiadosť o zriadenie používateľského konta do verejnej časti ITMS2014+ (ďalej aj "ŽoAK" alebo "žiadosť").

Sprievodca je rozdelený do 5 krokov, v rámci ktorých je potrebné vyplniť základne údaje o:

- · subjekte,
- · kontaktnej osobe pre žiadosť o aktiváciu používateľského konta.
- · štatutárnych orgánoch subiektu.
- · používateľoch verejnej časti ITMS2014+, t. j. osobách pre ktoré sa žiada zriadenie prístupu do verejnej časti ITMS2014+.

#### Postup pre vytvorenie používateľského konta do ITMS2014+ je nasledovný:

- 1. Vyplnenie elektronickej formy žiadosti o aktiváciu používateľského konta, akceptácia podmienok používania verejnej časti ITMS2014+ a udelenie súhlasu so spracovaním osobných údajov
- 2. Elektronické odoslanie údajov nachádzajúcich sa vo formulári žiadosti prostredníctvom verejnej časti ITMS2014+.
- 3. Vytlačenie odoslanej žiadosti o aktiváciu používateľského konta
- 4. Podpísanie papierovej verzie žiadosti štatutárnym orgánom, pričom podpis štatutárneho orgánu musí byť úradne overený podľa zákona č. 323/1992 Zb. o notároch a notárskej činnosti (Notársky poriadok) alebo zákona č. 154/1 každým používateľom, pre ktorého sa žiada o zriadenie konta.
- 5. Z organizačných dôvodov na strane Datacentra je (pri voľbe listinného prekladania ŽoAK) nevyhnutné, aby fyzicky podpísaná papierová ŽoAK bola v úplnosti zaslaná na Datacentrum nielen doporučene poštou, ale aj v čitateľn

Elektronické zaslanie realizujte prostredníctvom aplikácie Helpdesku Datacentra. Helpdesk Datacentra je dostupný na https://helpdesk.datacentrum.sk/index.do - zvoľte možnosť "Prihlásenie neregistrovaného používateľa" – "Po Pri zadávaní hlásenia je potrebné správne uviesť Vaše kontaktné údaje a okrem predvolene vyplnených polí zvoliť nasledovné parametre: Služba: ITMS2014 PUBLIC; ITMS moduly: ITMS2014 PUBLIC - ZoAK.

Po zaslaní skenu ŽoAK zašlite podpísanú žiadosť doporučene do DataCentra na adresu: DataCentrum, Cintorínska 5, 81108 Bratislava.

(Pozn.: Podpísanú žiadosť je potrebné doručiť DataCentru do 60 dní od jej odoslania prostredníctvom verejnej časti ITMS2014+. V prípade, ak žiadosť nie je DataCentru doručená v tejto lehote, systém ju automaticky vymaže.)

6. Kroky 3 až 5 je možné nahradiť kvalifikovaným elektronickým podpisom a elektronickým podaním do elektronickej schránky DataCentra, ktoré môžete vykonať priamo v aplikácii ITMS2014+.

- 7. Schválenie, prípadne zamietnutie žiadosti o aktiváciu používateľského konta (vykonáva DataCentrum).
- 8. Zaslanie oznámenia o aktivácii používateľského konta na e-mailovú adresu používateľa uvedenú v žiadosti o aktiváciu konta (vykonáva DataCentrum).

Postup pre predloženie žiadosti o aktiváciu konta na verejnej časti ITMS2014+ je detailne popísaný v Prílohe č. 1 k Metodickému Usmerneniu CKO č. 2, ktoré je dostupné na adrese: http://www.partnerskadohoda.gov.sk/302-sk/us Pred prejdením do ďalšieho kroku sprievodcu je potrebné sa oboznámiť so záväznými podmienkami používania verejnej časti ITMS2014+.

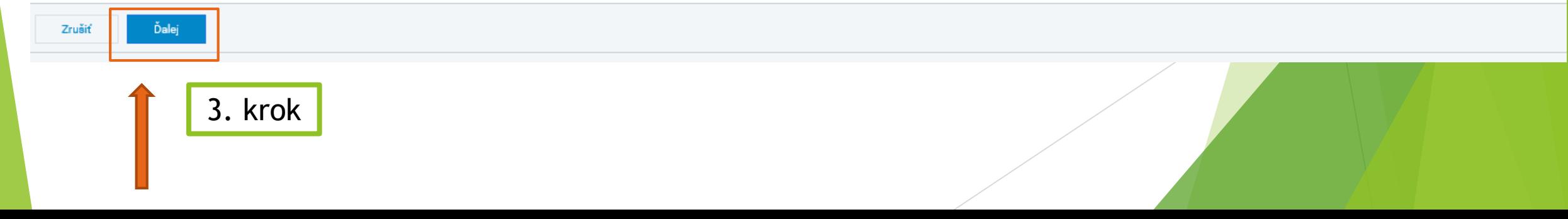

# Identifikačný údaj subjektu

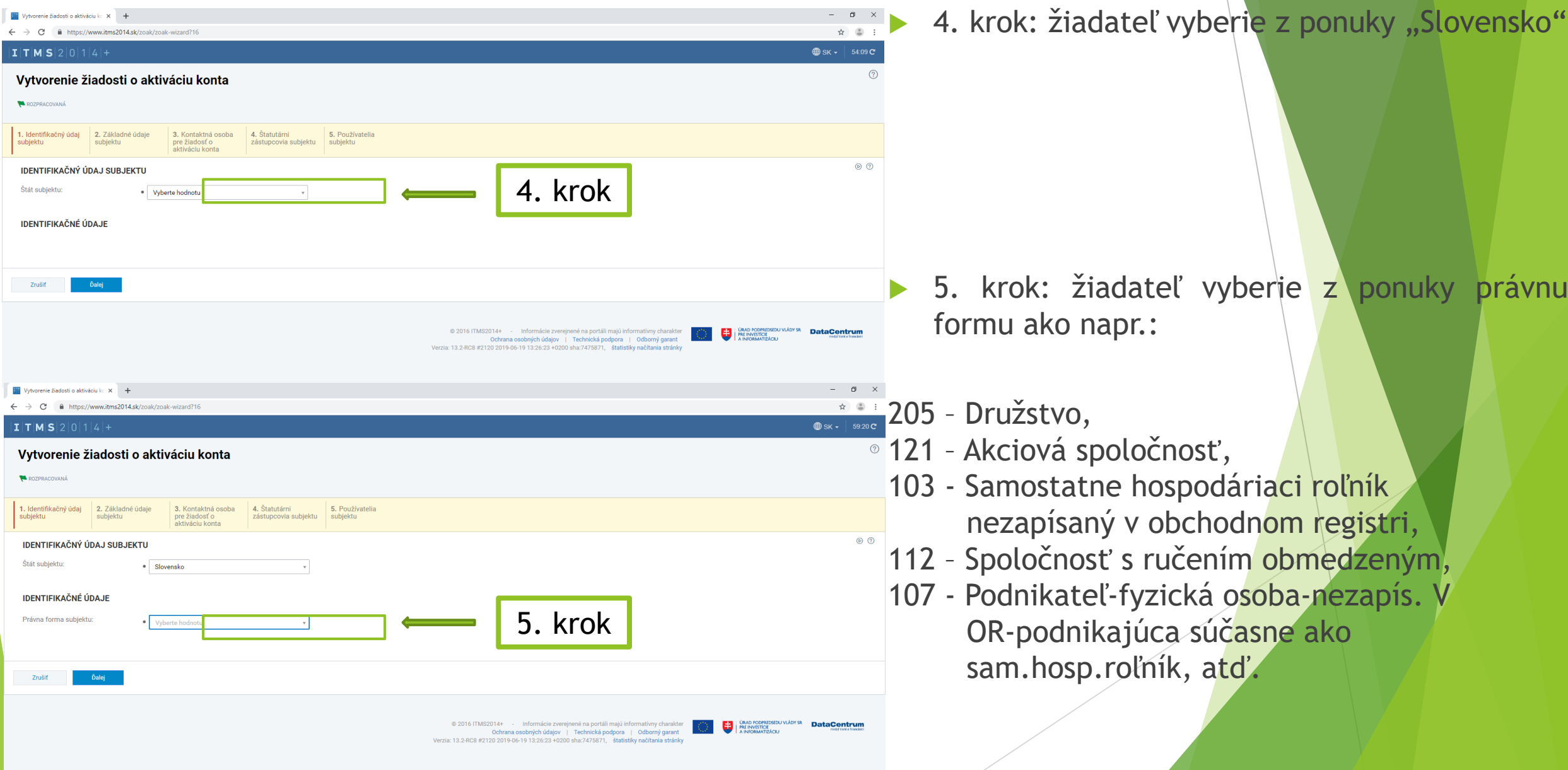

# Identifikačný údaj subjektu

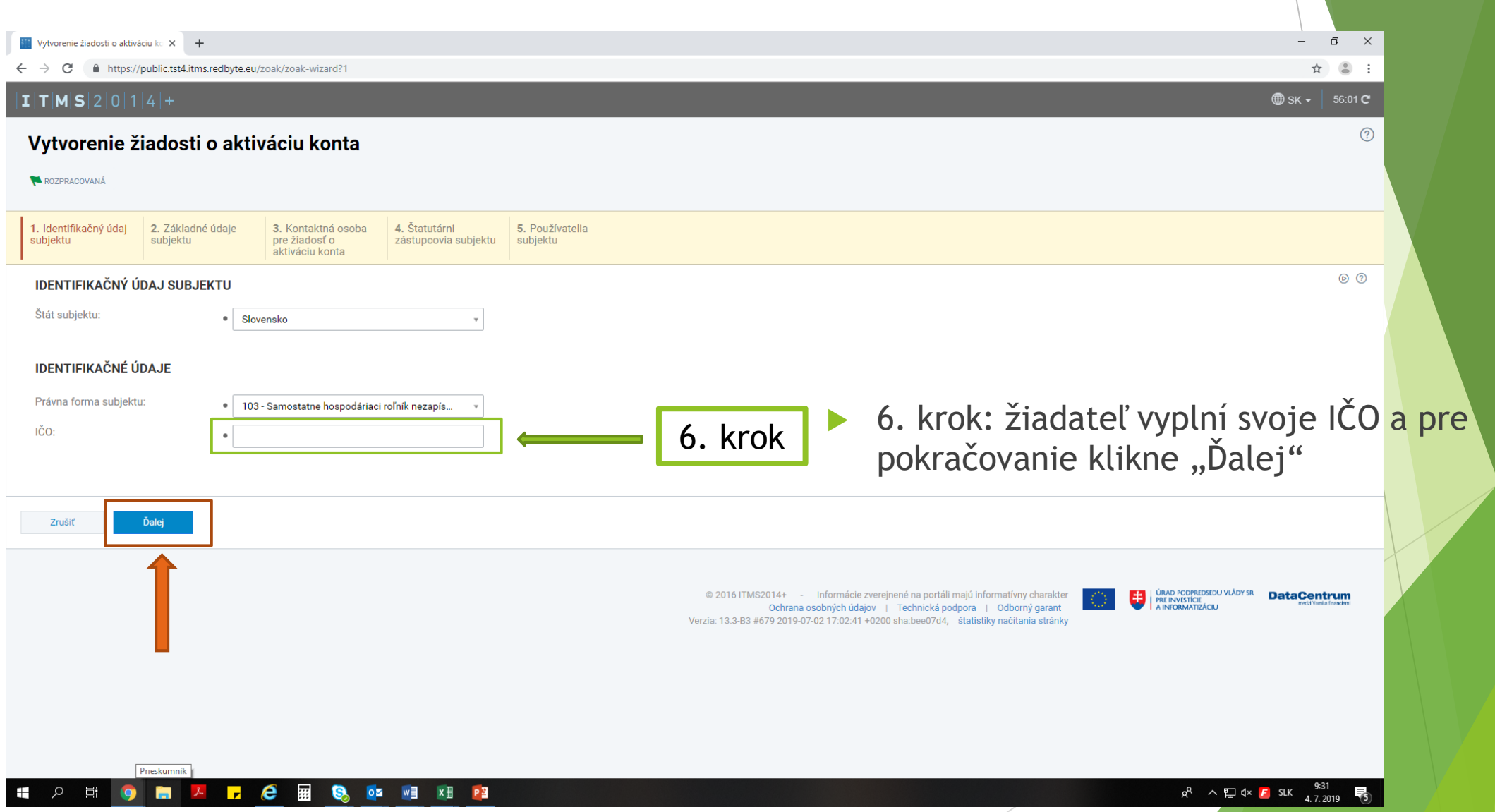

## Základné údaje subjektu

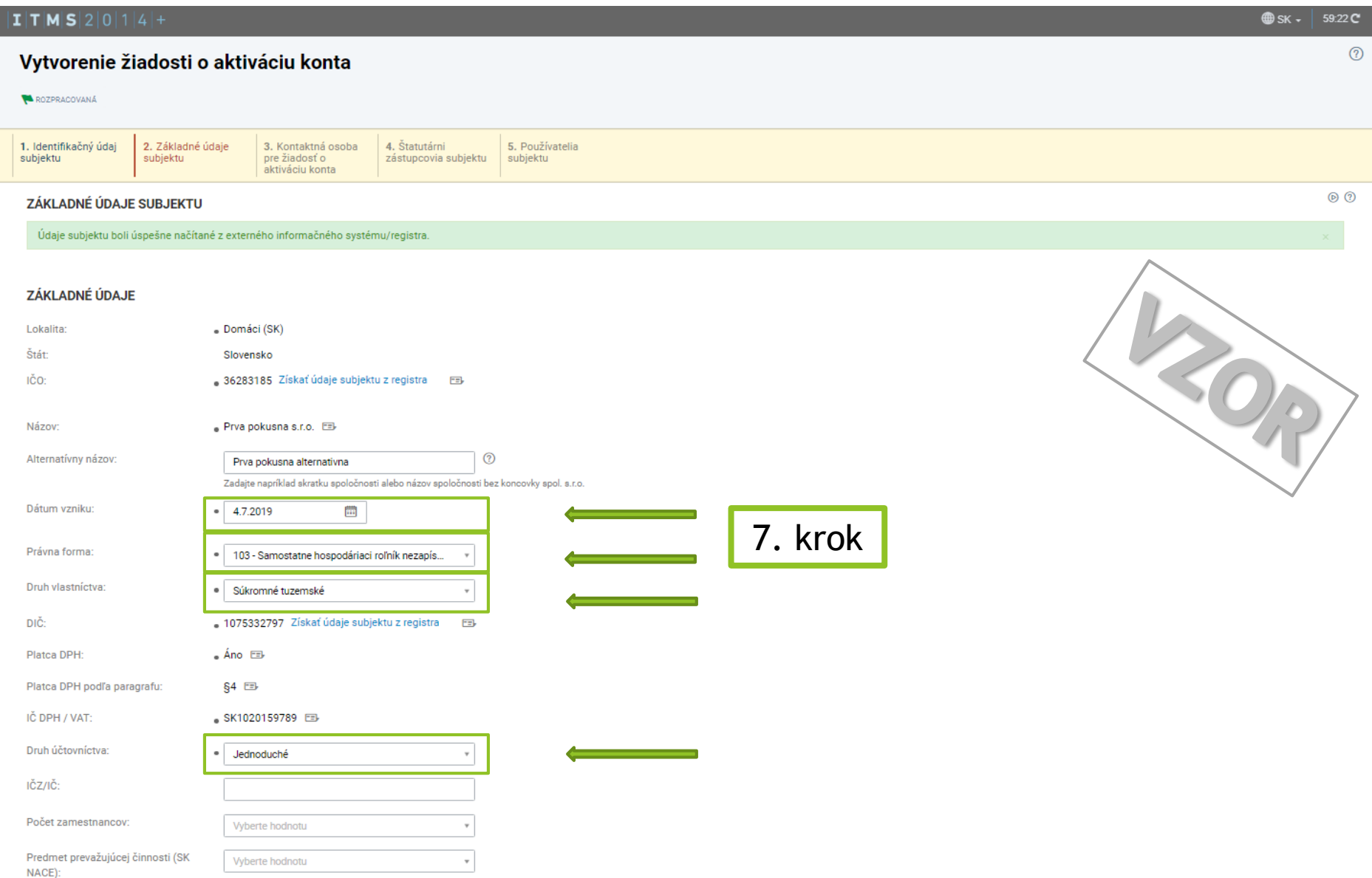

 Povinné polia sú označené guličkou " ● "

 $\blacktriangleright$ 

 $\odot$ 

7. krok: automaticky vypĺňané údaje žiadateľ odkontroluje, v prípade ak sa povinné polia nevyplnili automaticky z referenčných registrov, žiadateľ tieto povinné polia vyplní sám.

# Doplňujúce údaje – SUBJEKT VYKONÁVA POĽNOHOSPODÁRSKU PRVOVÝROBU - ÁNO

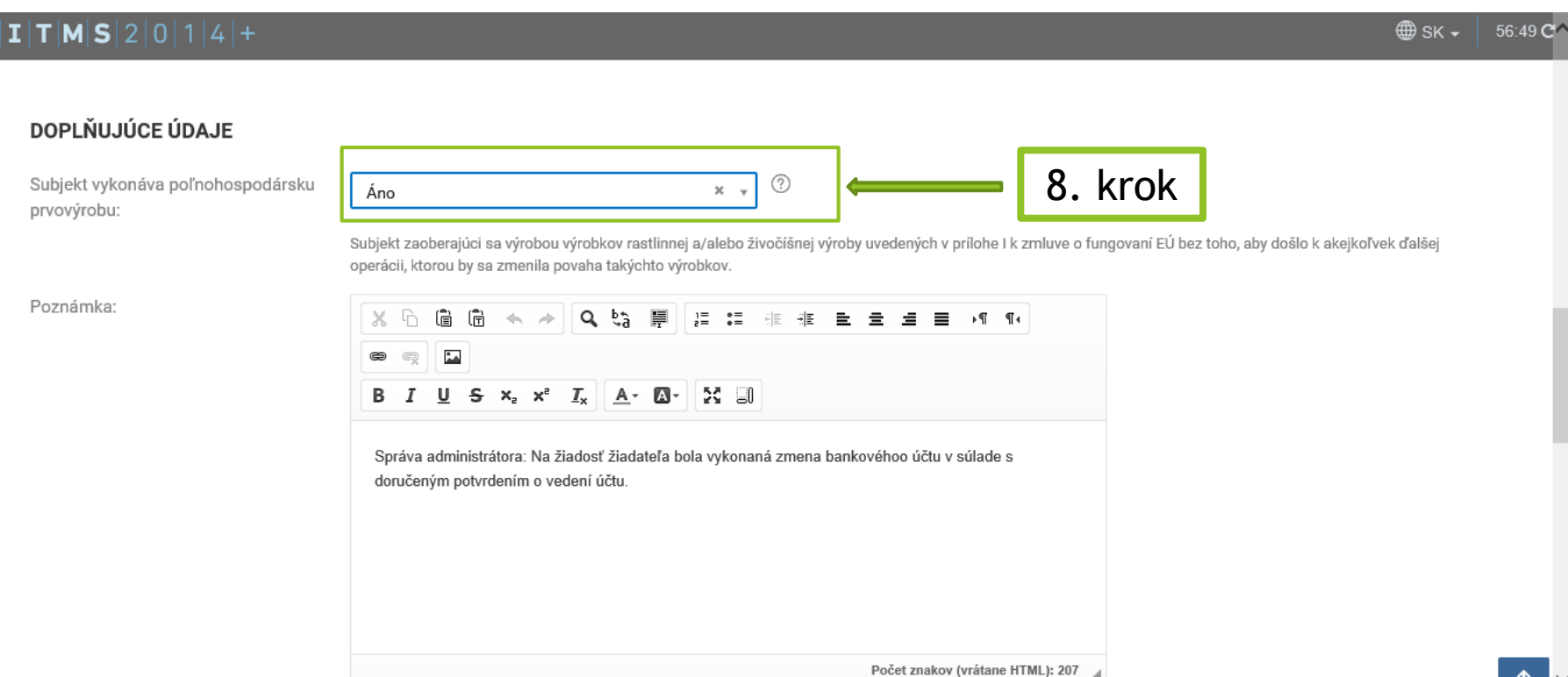

- 8. krok: DOLEŽITÉ !!!
- Aby sa žiadateľovi v systéme ITMS2014+ zobrazovala žiadosť o poskytnutie dotácie na platby poistného musí uviesť v tejto časti hodnotu "ÁNO"

*Pozn. V prípade ak žiadateľ pri registrácií zabudol uviesť hodnotu áno, môže si túto hodnotu zmeniť v správe subjektu Krok 43.*

# Základné údaje subjektu

9. krok

Fax Web

Telefonický kontakt

Zrušiť

 $\bullet$  +421910123456

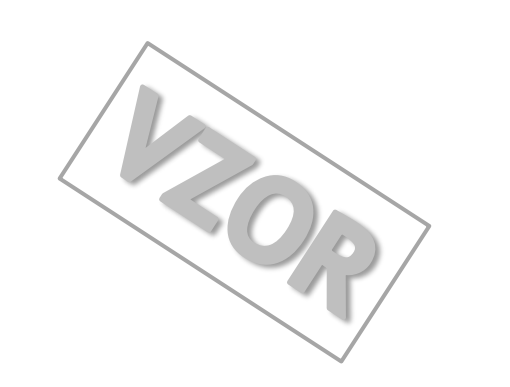

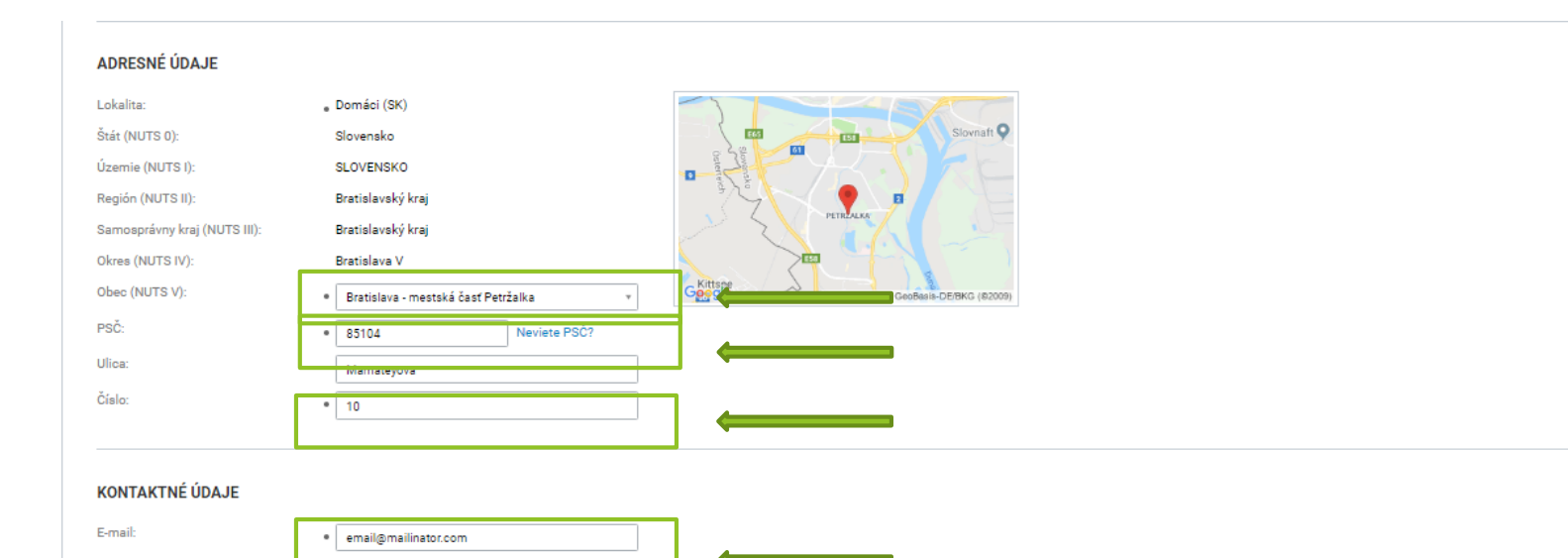

- **Pokračovanie 8. kroku** 
	- Automaticky vypĺňané údaje žiadateľ odkontroluje, v prípade ak sa povinné polia nevyplnili automaticky z referenčných registrov, žiadateľ tieto povinné polia vyplní sám.

▶ 9. krok: po kontrole žiadateľ vyberie variant "Ďalej".

## Kontaktná osoba pre žiadosť o aktiváciu konta

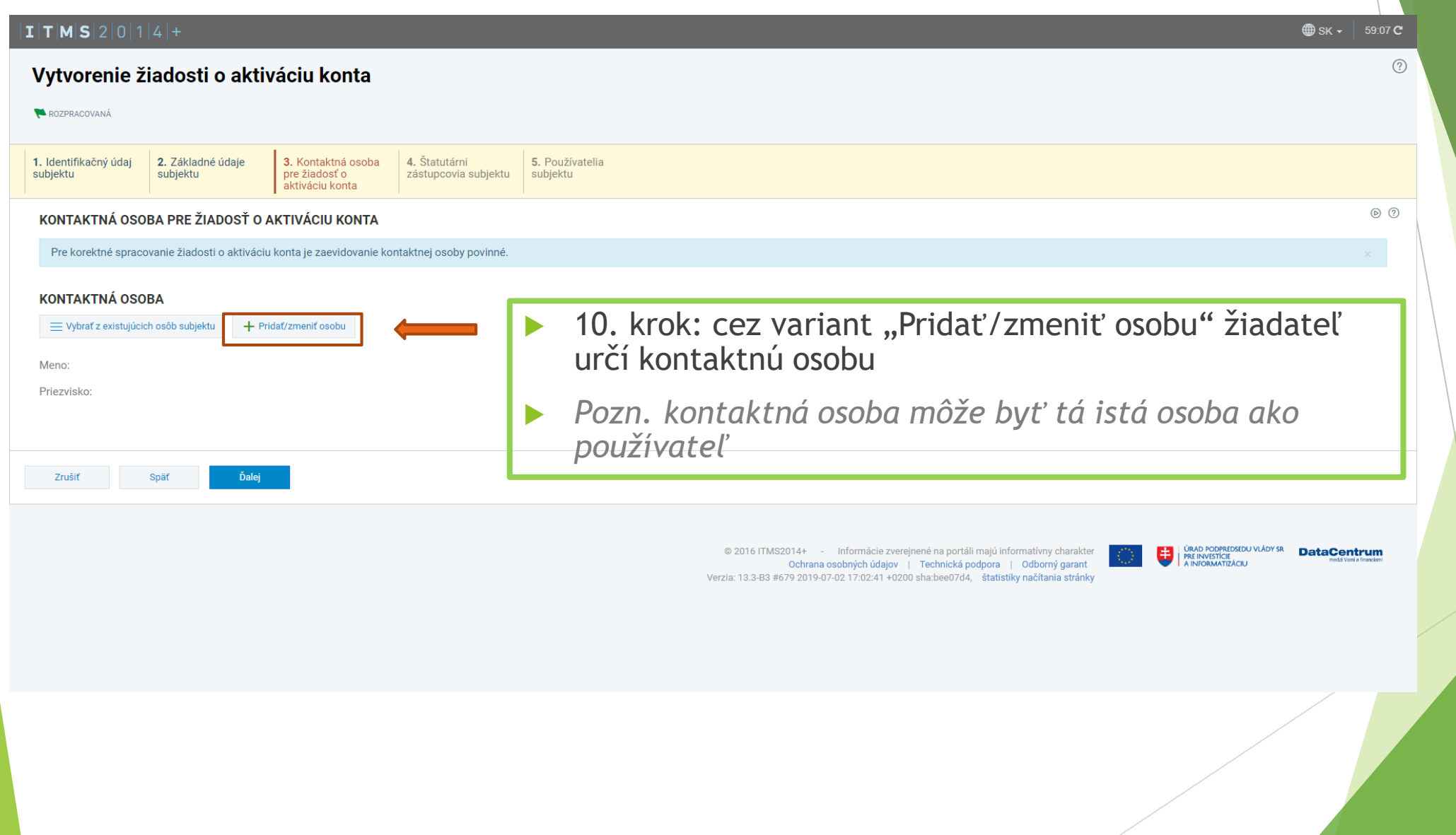

#### $I|T|M|S|2|0|1|4|+$

#### Vytvorenie osoby - Zadanie osobných údajov

#### Chystáte sa zaevidovať novú osobu v systéme ITMS2014+.

V závislosti od toho, či má vytváraná osoba pridelené slovenské rodné číslo, vyberte jedno z tlačidiel v spodnej časti obrazovky. V prípade, že má Osoba priradené slovenské rodné číslo, teda ak platí jedna z podmienok:

- · príslušný matričný úrad pridelil rodné číslo pri zápise narodenia osobe, ktorá sa narodila na území Slovenskej republiky,
- · ministerstvo pridelilo rodné číslo občanovi Slovenskej republiky narodenému v cudzine, ktorého narodenie je na základe jeho žiadosti zapísané v osobitnej matrike
- · ministerstvo pridelilo rodné číslo osobe narodenej na území Slovenskej republiky, ktorá má na území Slovenskej republiky trvalý pobyt
- · ministerstvo pridelilo rodné číslo cudzincovi, ktorý má trvalý alebo dlhodobý pobyt na území Slovenskej republiky,
- · ministerstvo pridelilo rodné číslo utečencovi, ktorý má pobyt na území Slovenskej republiky,
- · ministerstvo pridelilo rodné číslo osobe, ktorá nemá trvalý pobyt na území Slovenskej republiky, ak o jeho pridelenie požiadala,

kliknite na tlačidlo Mám k dispozícii slovenské rodné číslo. Po zvolení tohto tlačidla sa ako identifikátor osoby v systéme bude uvádzať rodné číslo.

V prípade, že chcete vytvoriť osobu, ktorá nemá pridelené slovenské rodné číslo, teda neplatí ani jedna z vyššie uvedených podmienok, kliknite na tlačidlo Nemám k dispozícii slovenské rodné číslo. Po zvolení tohto tlačidla narodenia v kombinácii s menom a priezviskom.

Mám k dispozícii slovenské rodné číslo Nemám k dispozícii slovenské rodné číslo Zrušit @ 2016 ITMS2014+ - Informácie zverejnené na portáli majú informatívny charakter i úrað podpredseðu vlády sr<br>| pre investície<br>| a informatizáciu **DataCentrum** Ochrana osobných údajov | Technická podpora | Odborný garant Verzia: 13.3-B3 #679 2019-07-02 17:02:41 +0200 sha:bee07d4, štatistiky načítania stránky 11. krok: žiadateľ si vyberie z variantov: "Mám k dispozícii slovenské rodné číslo" alebo "Nemám k dispozícii slovenské rodné číslo"

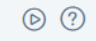

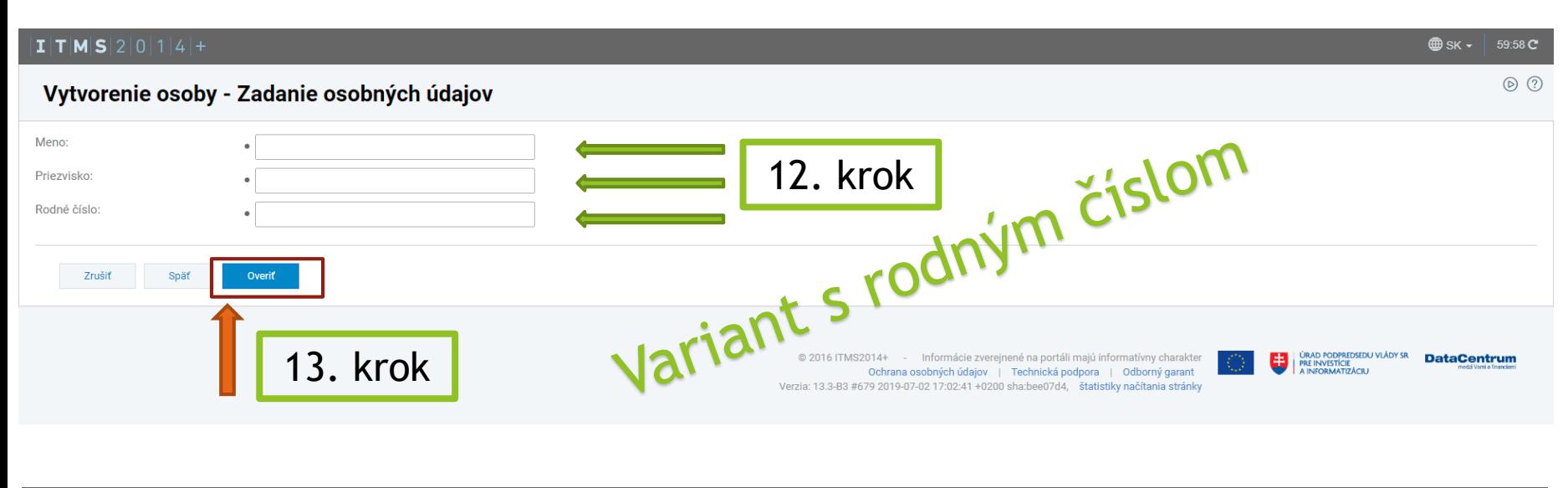

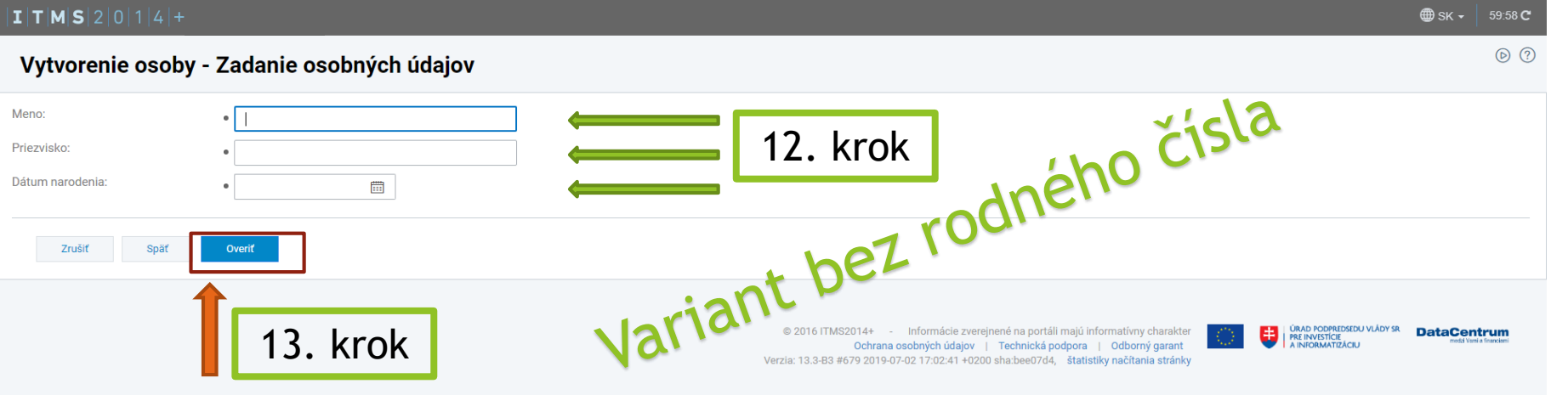

**Povinné polia sú** označené guličkou " ● "

▶ 12. krok: žiadateľ vyplní povinné polia (tretí údaj sa líši podľa výberu varianty v 11. kroku).

 $\blacktriangleright$  13. krok vyplnení všetkých povinných polí žiadateľ vyberie variant "Overiť "

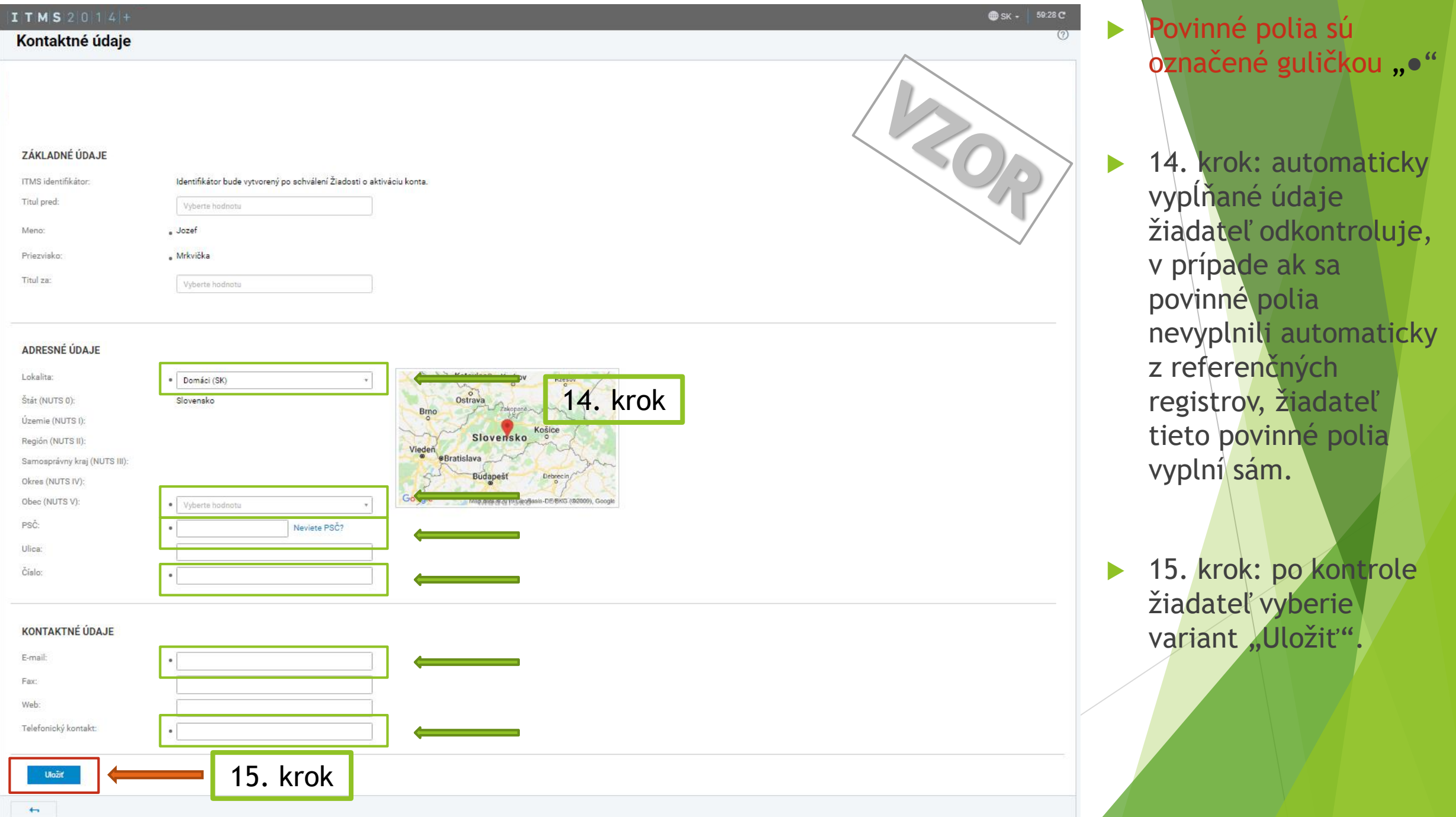

## Kontaktná osoba pre žiadosť o aktiváciu konta

▶ 16. krok: žiadateľovi sa po vyplnení kontaktnej osoby zobrazí meno a priezvisko v časti "KONTAKTNÁ OSOBA". Ak sa meno a priezvisko korektne zobrazuje žiadateľ vyberie variant "Ďalej".

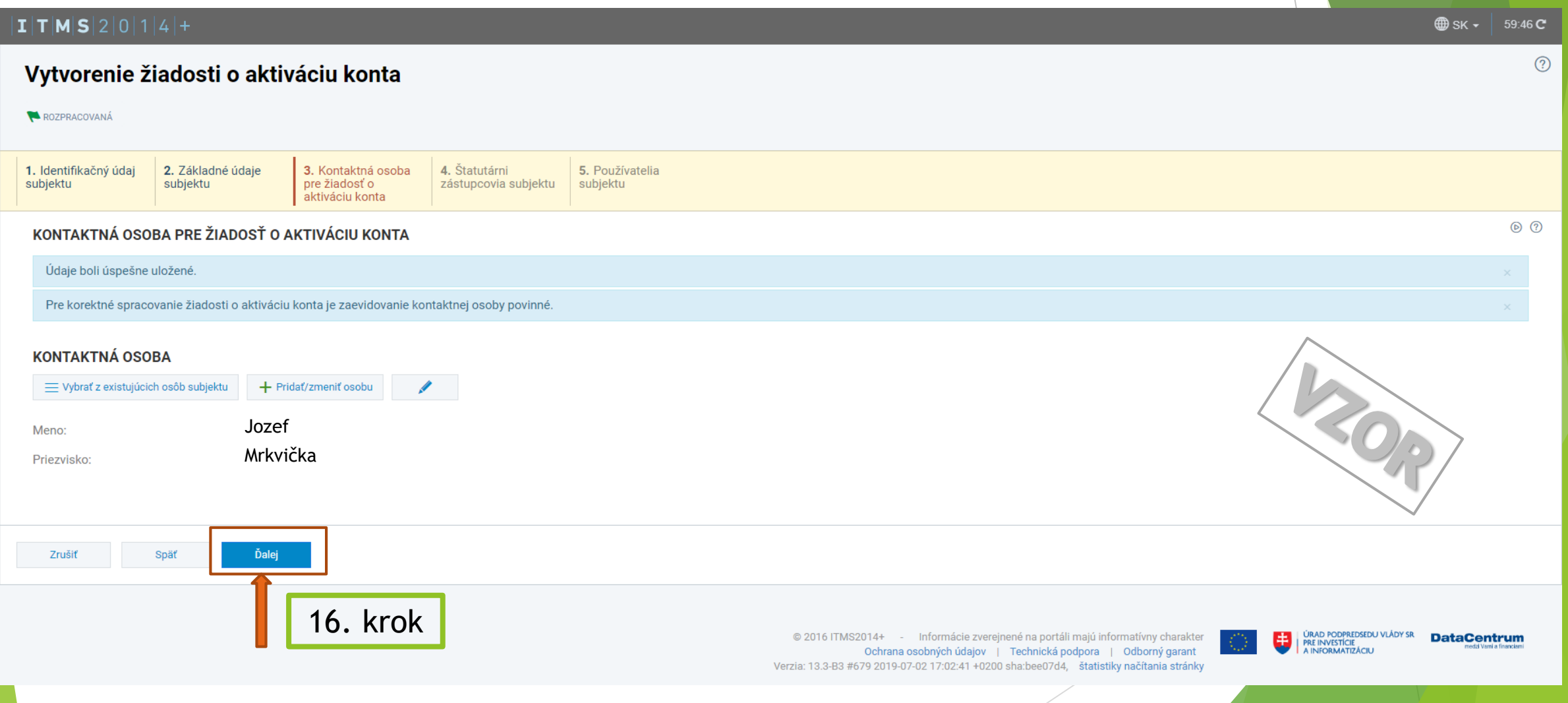

# Štatutárni zástupcovia subjektu

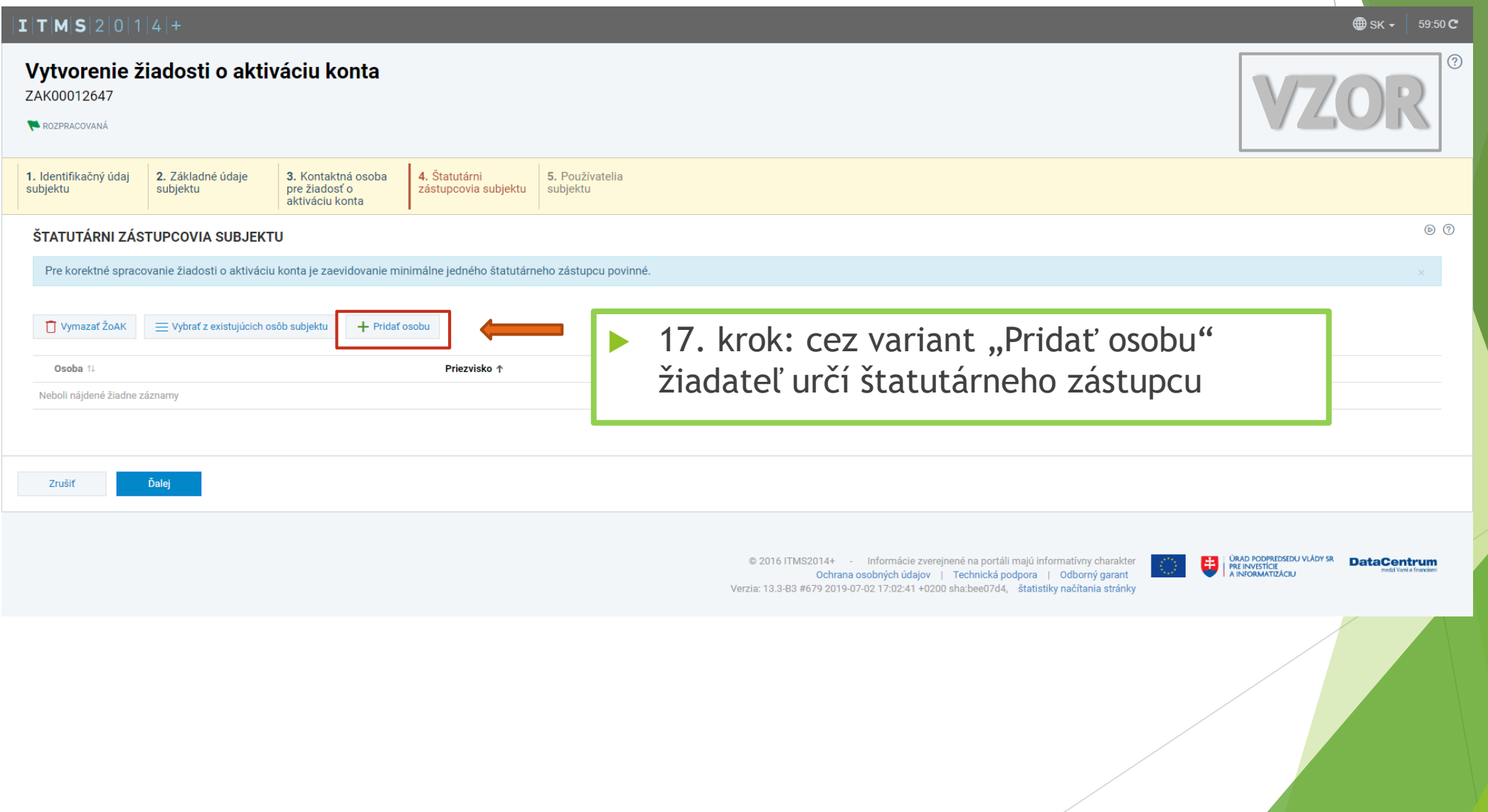

#### $I|T|M|S|2|0|1|4|+$

#### Vytvorenie osoby - Zadanie osobných údajov

#### Chystáte sa zaevidovať novú osobu v systéme ITMS2014+.

V závislosti od toho, či má vytváraná osoba pridelené slovenské rodné číslo, vyberte jedno z tlačidiel v spodnej časti obrazovky. V prípade, že má Osoba priradené slovenské rodné číslo, teda ak platí jedna z podmienok:

- · príslušný matričný úrad pridelil rodné číslo pri zápise narodenia osobe, ktorá sa narodila na území Slovenskej republiky,
- · ministerstvo pridelilo rodné číslo občanovi Slovenskej republiky narodenému v cudzine, ktorého narodenie je na základe jeho žiadosti zapísané v osobitnej matrike
- · ministerstvo pridelilo rodné číslo osobe narodenej na území Slovenskej republiky, ktorá má na území Slovenskej republiky trvalý pobyt
- · ministerstvo pridelilo rodné číslo cudzincovi, ktorý má trvalý alebo dlhodobý pobyt na území Slovenskej republiky,
- · ministerstvo pridelilo rodné číslo utečencovi, ktorý má pobyt na území Slovenskej republiky,
- · ministerstvo pridelilo rodné číslo osobe, ktorá nemá trvalý pobyt na území Slovenskej republiky, ak o jeho pridelenie požiadala,

kliknite na tlačidlo Mám k dispozícii slovenské rodné číslo. Po zvolení tohto tlačidla sa ako identifikátor osoby v systéme bude uvádzať rodné číslo.

V prípade, že chcete vytvoriť osobu, ktorá nemá pridelené slovenské rodné číslo, teda neplatí ani jedna z vyššie uvedených podmienok, kliknite na tlačidlo Nemám k dispozícii slovenské rodné číslo. Po zvolení tohto tlačidla narodenia v kombinácii s menom a priezviskom.

Mám k dispozícii slovenské rodné číslo Nemám k dispozícii slovenské rodné číslo Zrušit @ 2016 ITMS2014+ - Informácie zverejnené na portáli majú informatívny charakter i úrað podpredseðu vlády sr<br>| pre investície<br>| a informatizáciu **DataCentrum** Ochrana osobných údajov | Technická podpora | Odborný garant Verzia: 13.3-B3 #679 2019-07-02 17:02:41 +0200 sha:bee07d4, štatistiky načítania stránky 18. krok: žiadateľ si vyberie z variantov: "Mám k dispozícii slovenské rodné číslo" alebo "Nemám k dispozícii slovenské rodné číslo"

 $\bigoplus$  SK  $\sim$ 59:54 C

 $\circledcirc$   $\circledcirc$ 

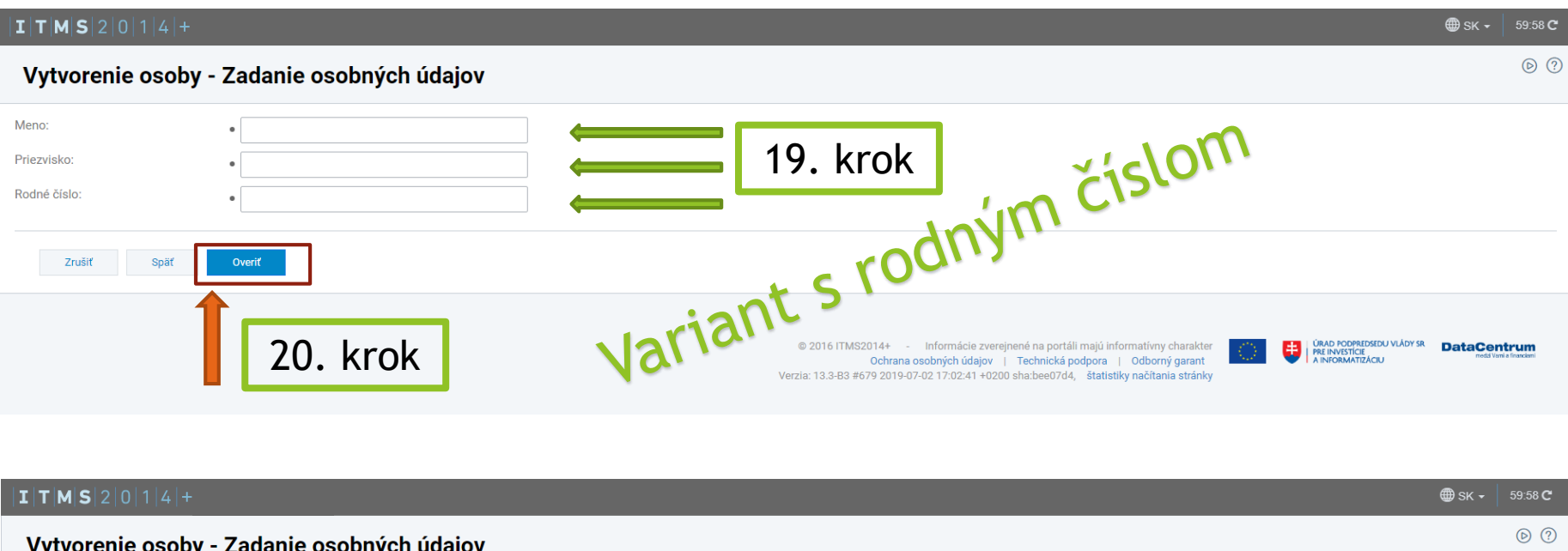

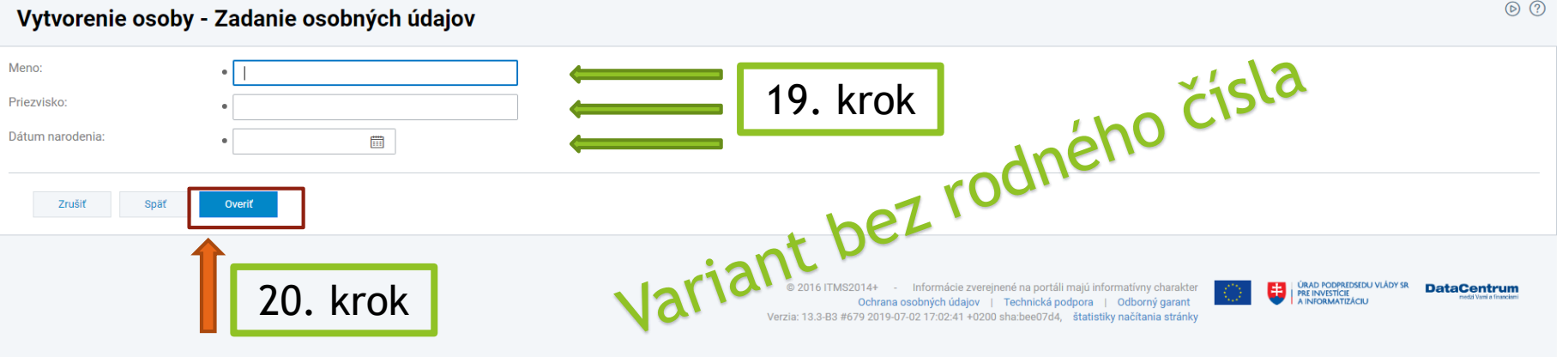

**Povinné polia sú** označené guličkou " ● "

▶ 19. krok: žiadateľ vyplní povinné polia (tretí údaj sa líši podľa výberu varianty v 18 . kroku) .

**> 20.** krok vyplnení všetkých povinných polí žiadateľ vyberie variant "Overiť "

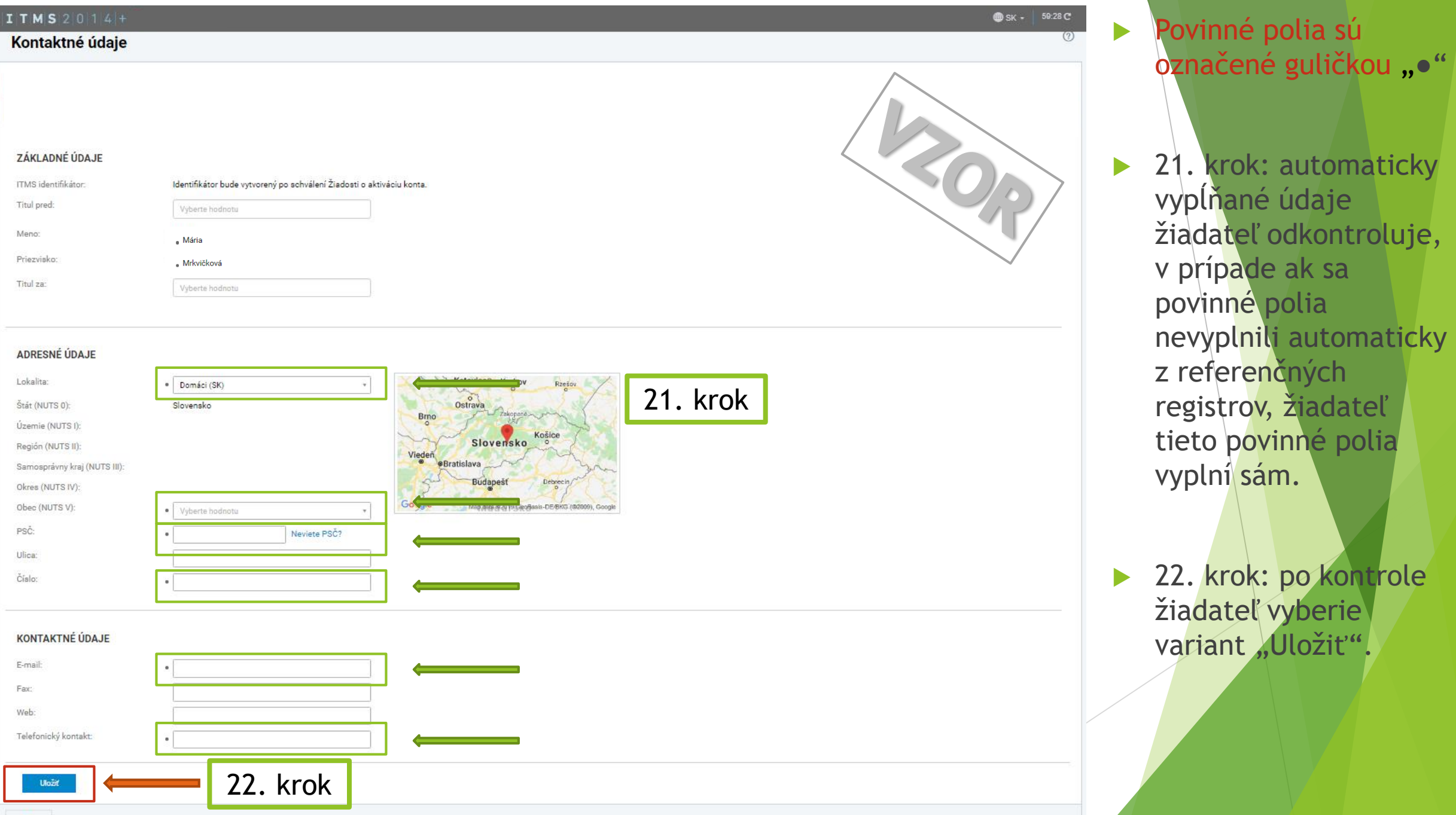

# Štatutárni zástupcovia subjektu

▶ 23. krok: žiadateľovi sa po vyplnení štatutárneho zástupcu/ov zobrazí meno a priezvisko v časti "ŠTATUTÁRNI ZÁSTUPCOVIA SUBJEKTU". Ak sa meno a priezvisko korektne zobrazuje žiadateľ vyberie variant "Ďalej".

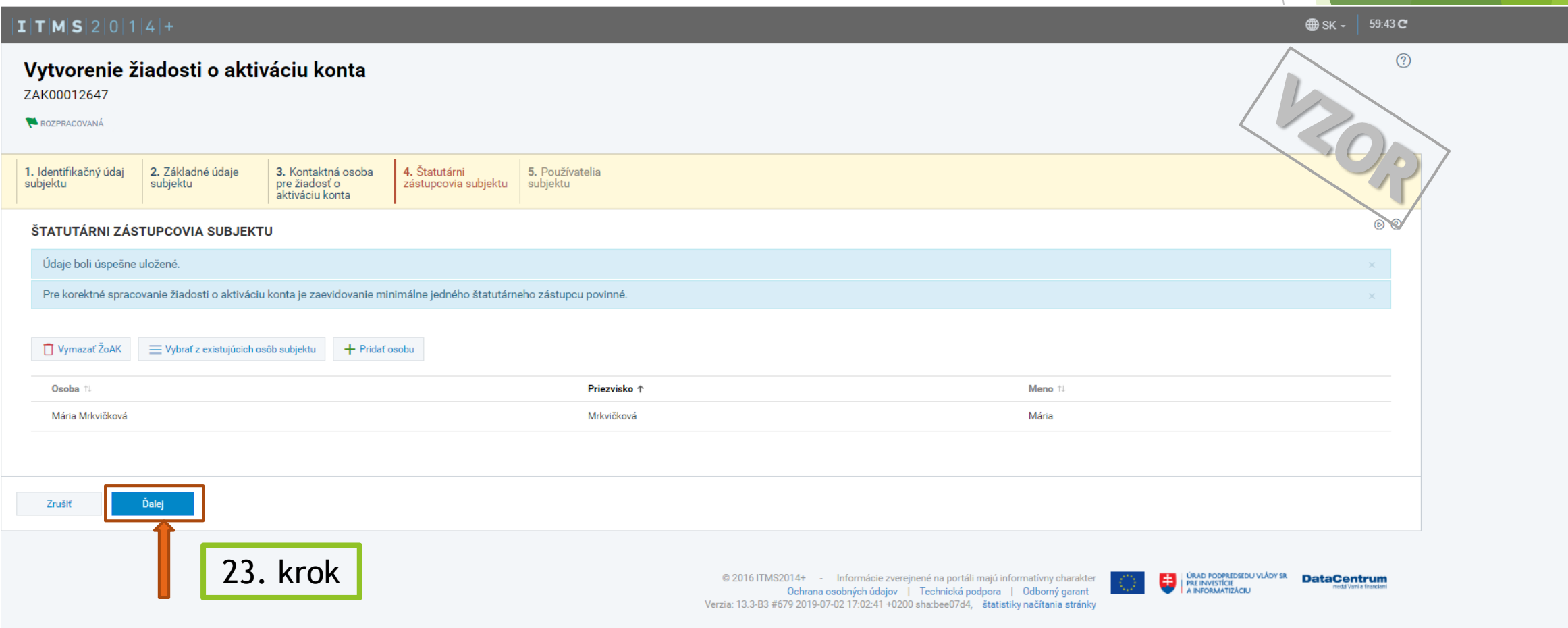

# Používatelia subjektu

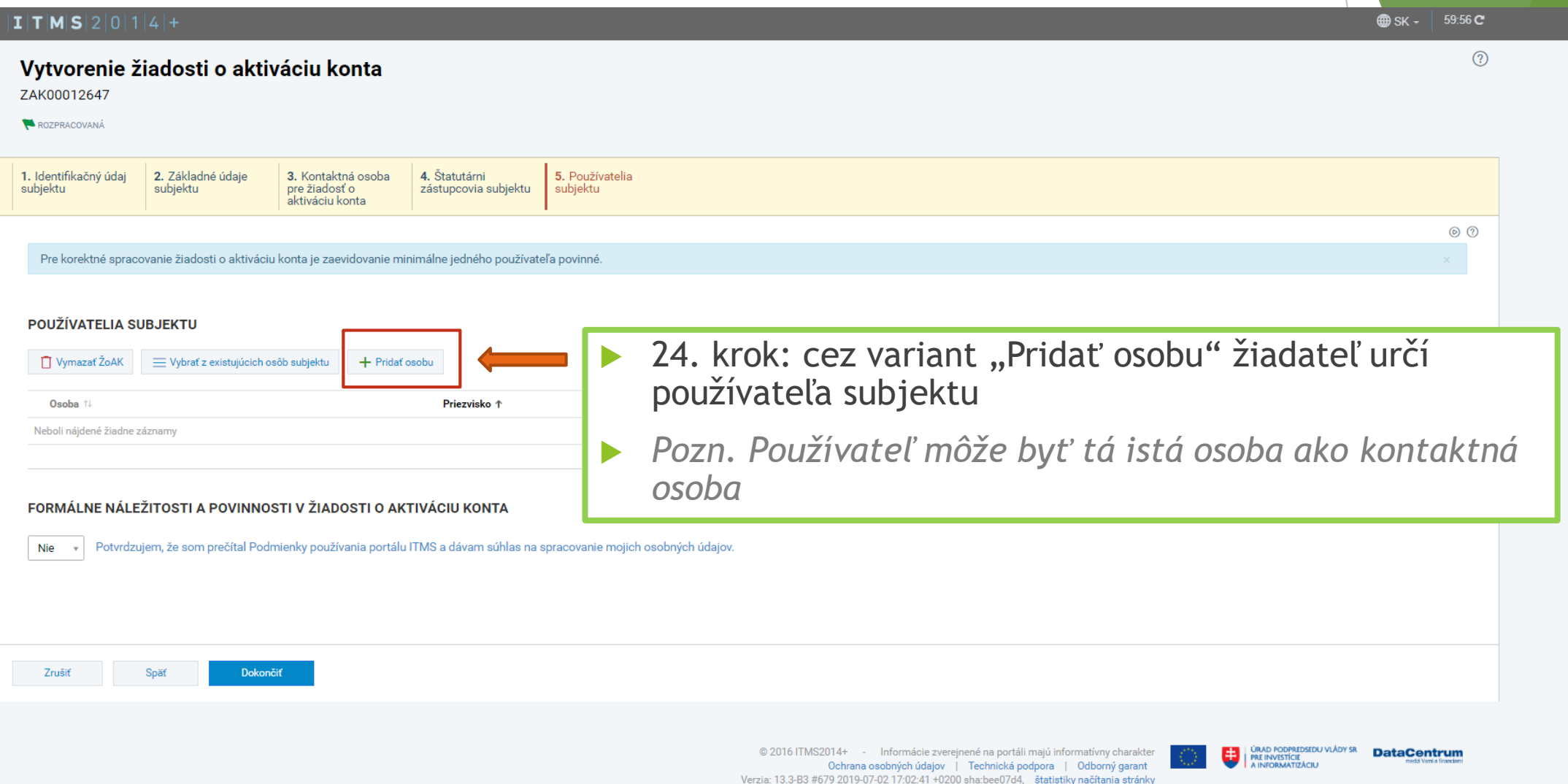

#### $I|T|M|S|2|0|1|4|+$

#### Vytvorenie osoby - Zadanie osobných údajov

#### Chystáte sa zaevidovať novú osobu v systéme ITMS2014+.

V závislosti od toho, či má vytváraná osoba pridelené slovenské rodné číslo, vyberte jedno z tlačidiel v spodnej časti obrazovky. V prípade, že má Osoba priradené slovenské rodné číslo, teda ak platí jedna z podmienok:

- · príslušný matričný úrad pridelil rodné číslo pri zápise narodenia osobe, ktorá sa narodila na území Slovenskej republiky,
- · ministerstvo pridelilo rodné číslo občanovi Slovenskej republiky narodenému v cudzine, ktorého narodenie je na základe jeho žiadosti zapísané v osobitnej matrike
- · ministerstvo pridelilo rodné číslo osobe narodenej na území Slovenskej republiky, ktorá má na území Slovenskej republiky trvalý pobyt
- · ministerstvo pridelilo rodné číslo cudzincovi, ktorý má trvalý alebo dlhodobý pobyt na území Slovenskej republiky,
- · ministerstvo pridelilo rodné číslo utečencovi, ktorý má pobyt na území Slovenskej republiky,
- · ministerstvo pridelilo rodné číslo osobe, ktorá nemá trvalý pobyt na území Slovenskej republiky, ak o jeho pridelenie požiadala,

kliknite na tlačidlo Mám k dispozícii slovenské rodné číslo. Po zvolení tohto tlačidla sa ako identifikátor osoby v systéme bude uvádzať rodné číslo.

V prípade, že chcete vytvoriť osobu, ktorá nemá pridelené slovenské rodné číslo, teda neplatí ani jedna z vyššie uvedených podmienok, kliknite na tlačidlo Nemám k dispozícii slovenské rodné číslo. Po zvolení tohto tlačidla narodenia v kombinácii s menom a priezviskom.

Mám k dispozícii slovenské rodné číslo Nemám k dispozícii slovenské rodné číslo Zrušit @ 2016 ITMS2014+ - Informácie zverejnené na portáli majú informatívny charakter i úrað podpredseðu vlády sr<br>| pre investície<br>| a informatizáciu **DataCentrum** Ochrana osobných údajov | Technická podpora | Odborný garant Verzia: 13.3-B3 #679 2019-07-02 17:02:41 +0200 sha:bee07d4, štatistiky načítania stránky 25. krok: žiadateľ si vyberie z variantov: "Mám k dispozícii slovenské rodné číslo" alebo "Nemám k dispozícii slovenské rodné číslo"

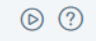

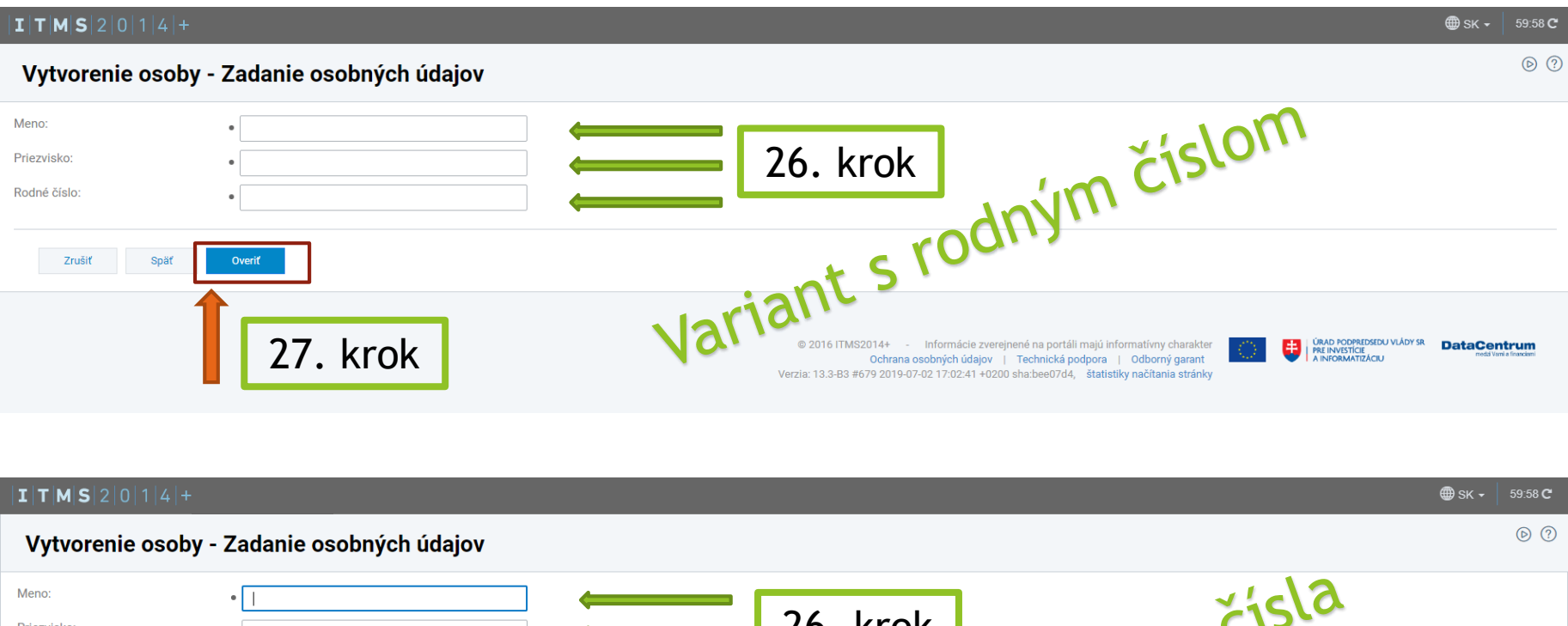

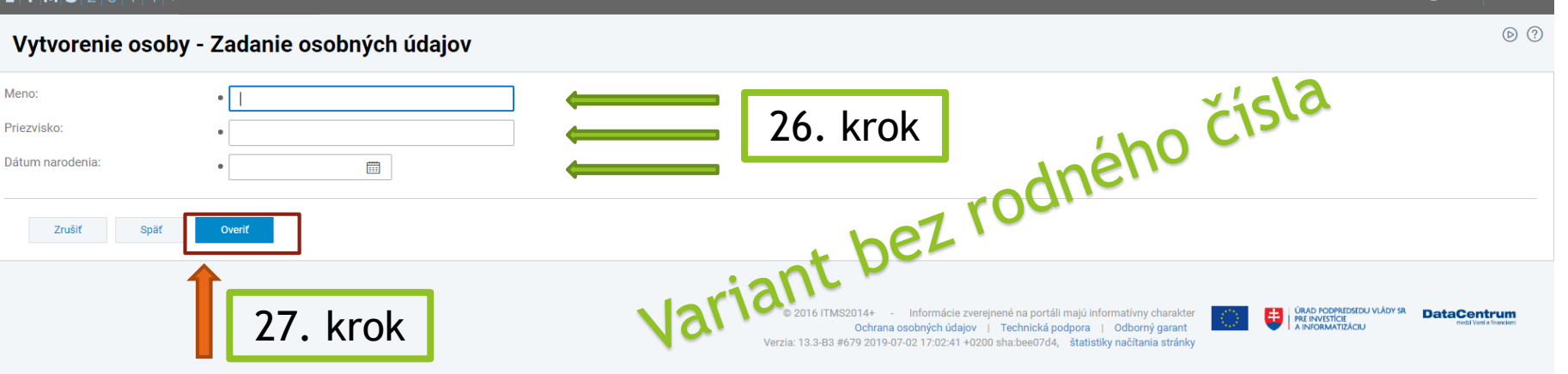

- **Povinné polia sú** označené guličkou " ● "
- ▶ 26. krok: žiadateľ vyplní povinné polia (tretí údaj sa líši podľa výberu varianty v 25. kroku).
- ▶ 27. krok: po vyplnení všetkých povinných polí žiadateľ vyberie variant "Overiť "

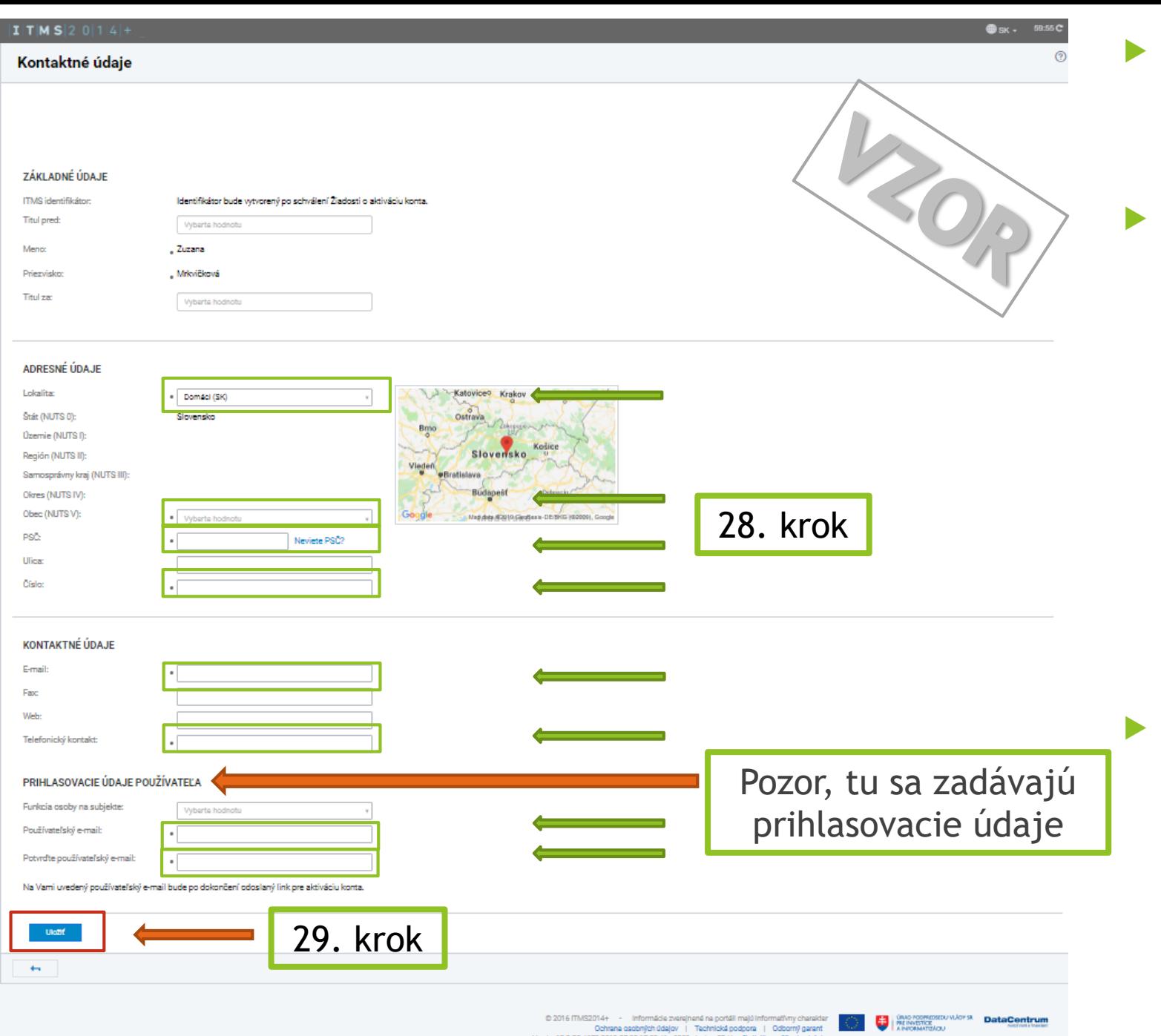

 Povinné polia sú označené guličkou "·"

28. krok: automaticky vypĺňané údaje žiadateľ odkontroluje, v prípade ak sa povinné polia nevyplnili automaticky z referenčných registrov, žiadateľ tieto povinné polia vyplní sám.

 29. krok: po kontrole žiadateľ vyberie variant "Uložiť".

30. krok: žiadateľovi sa po vyplnení používateľa/ov subjektu zobrazí meno a priezvisko v časti "POUŽÍVATELIA SUBJEKTU". Ak sa meno a priezvisko korektne zobrazuje žiadateľ pokračuje do časti "FORMÁLNE NÁLEŽITOSTI A POVINNOSTI V ŽIADOSTI O AKTIVÁCIU KONTA" (nasleduje 31. krok)

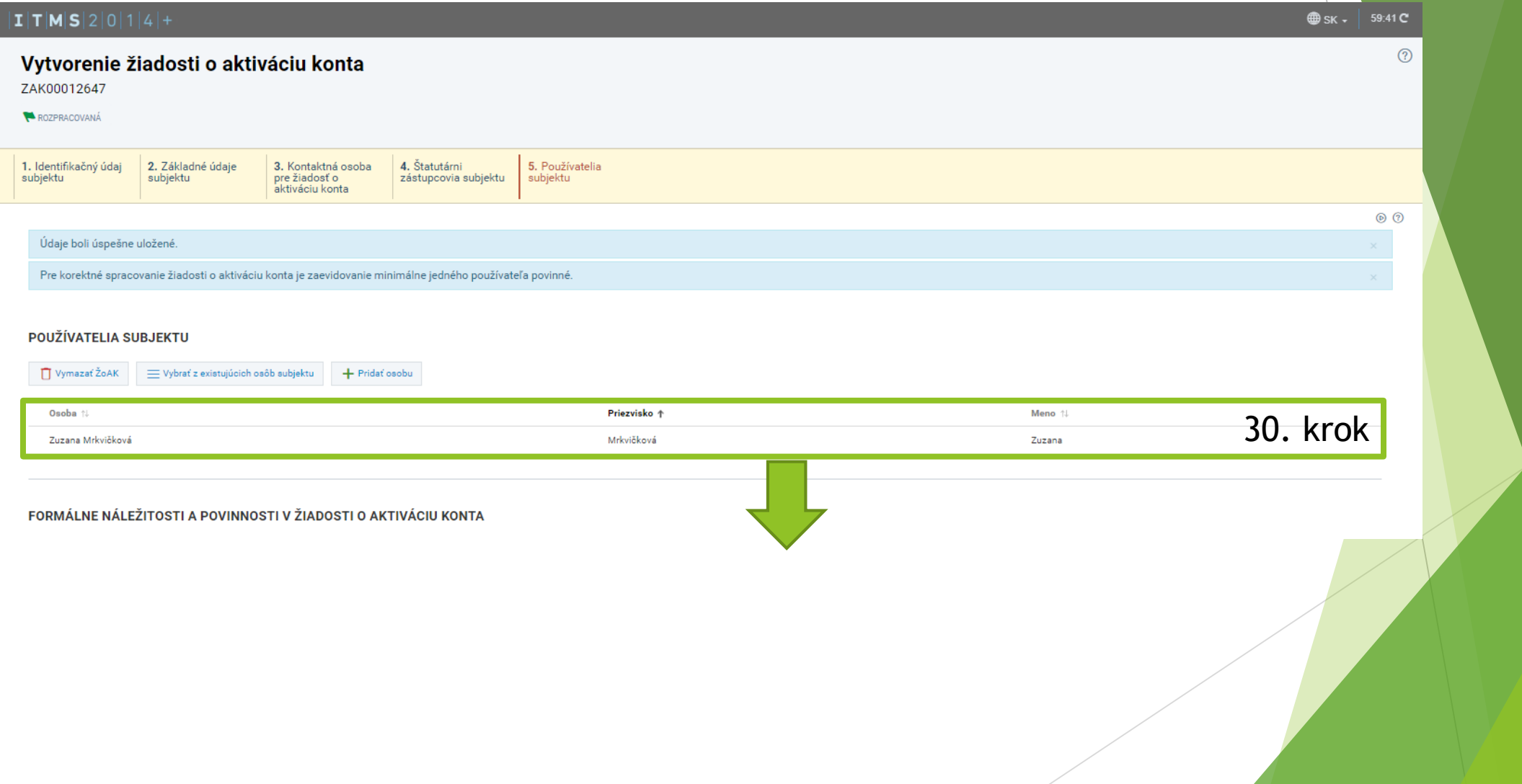

 $\triangleright$  31. krok: žiadateľ potvrdí výberom "Áno" prečítanie podmienok používania portálu ITMS a udelenie súhlasu na spracovanie osobných údajov

### FORMÁLNE NÁLEŽITOSTI A POVINNOSTI V ŽIADOSTI O AKTIVÁCIU KONTA

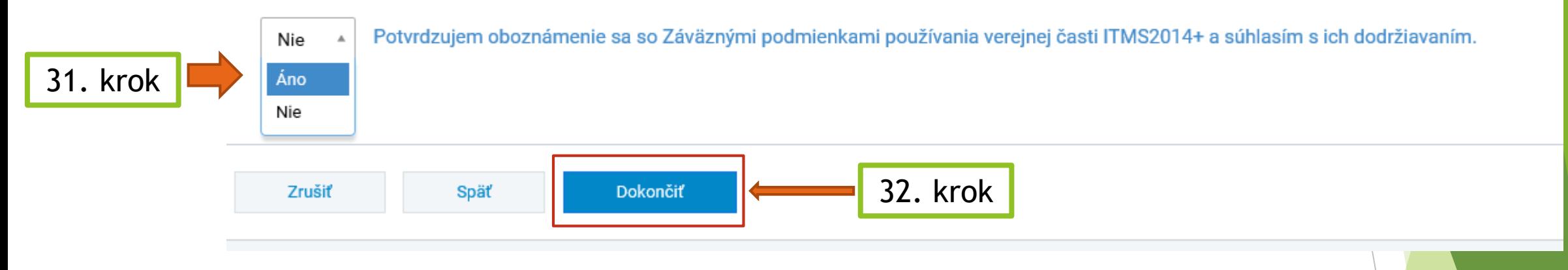

32. krok: žiadateľ si SKONTROLUJE označenie výberu "Áno" v 31. a následne potvrdí výberom variantu "Dokončiť"

## Odoslanie žiadosti

#### 

#### Odoslanie žiadosti

ZAK00012640 <sup>≡⊠</sup> Odoslať **● Zobraziť draft verziu ŽoAK**  $\leftarrow$ 

#### Vážený žiadateľ o zriadenie prístupu do verejnej časti ITMS2014+,

aktuálne sa nachádzate v kroku elektronického odoslania žiadosti prostredníctvom verejnej časti ITMS2014+ na jej ďalšie spracovanie. Pred odoslaním si môžete v tomto kroku sprievodcu vygenerovať DRAFT verziu Vašej aktuálne v čase pred elektronickým odoslaním žiadosti a formulár v tejto podobe neslúži ako oficiálna žiadosť na zriadenie konta.

Až po odoslaní elektronickej evidencie prostredníctvom systému (voľbe tlačidla "Odoslat") je potrebné odoslanú žiadosť o aktiváciu používateľského konta vytlačiť, papierovú verziu žiadosť o aktiváciu podpísať štatutárnym o 323/1992 Zb., Notárskeho poriadku alebo zákona č. 154/1994 Z.z, o matrikách. Žiadosť musí byť podpísaná zároveň používateľom, pre ktorého sa žiada o zriadenie konta.

Vytlačenú, podpísanú a úradne overenú žiadosť je potrebné zaslať doporučene do DataCentra na adresu:

**DataCentrum** 

Cintorínska 5

814 88 Bratislava

Vyššie uvedený postup je možné nahradiť zaručeným elektronickým podpisom a predložením ŽoAK do elektronickej schránky DataCentra.

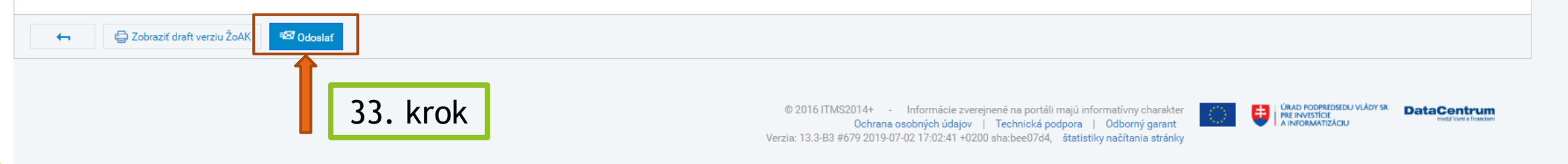

▶ 33. krok: žiadateľ si prečíta uvedený pokyn a následne vyberie variant "Odoslať"

**<sup>6</sup>** SK - 59:51 C

 $\circledR$ 

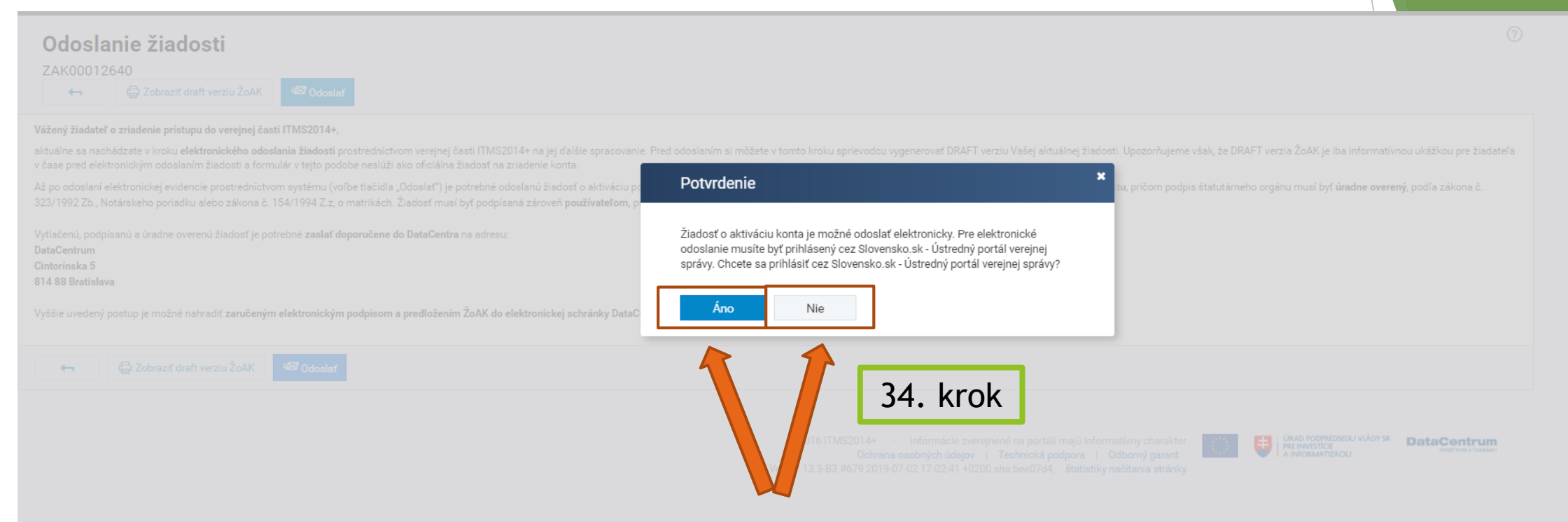

- 34. krok: žiadateľ má na výber dva varianty odoslania, a to listinné podanie (prostredníctvom Slovenskej pošty) alebo elektronicky prostredníctvom portálu Slovensko.sk
- ODPORÚČAME PRE ZRÝCHLENIE ADMINISTRÁCIE VOLIŤ LISTINNÉ PODANIE

▶ 35. krok: ak si žiadateľ v predchádzajúcom kroku nevybral elektronické zaslanie cez portál Slovensko.sk, t. j. vybral si listinné podanie, zobrazí sa mu nasledovná obrazovka, kde si vyberie variant "Ďalej"

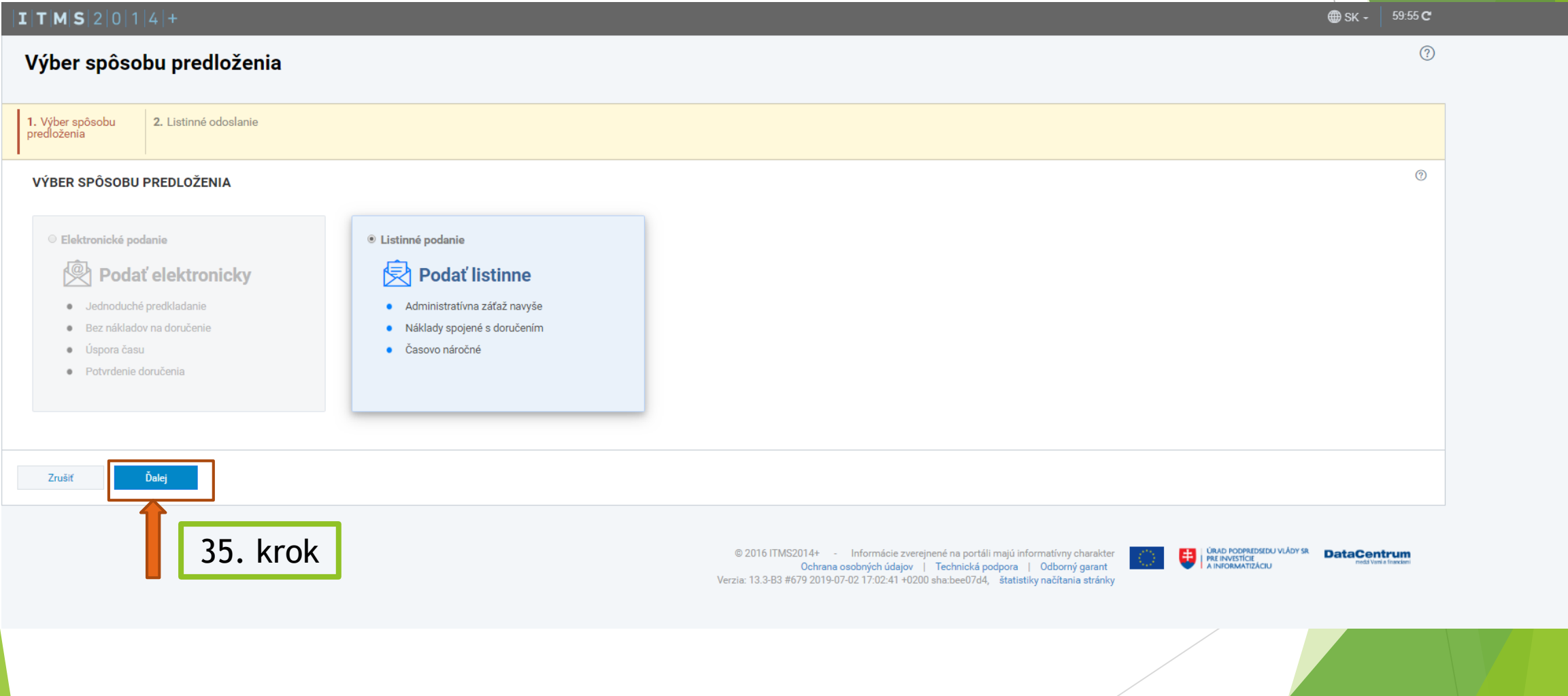

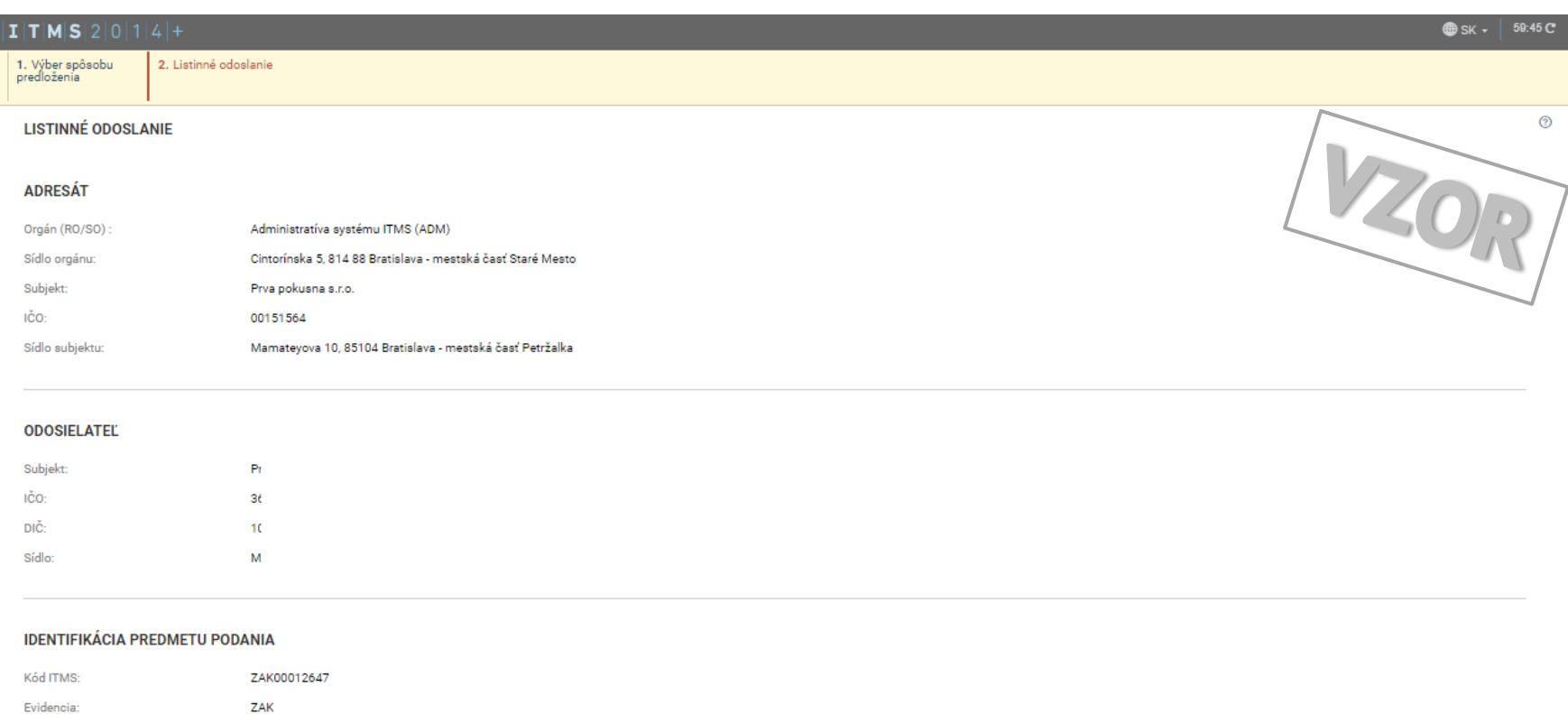

36. krok: po kontrole

variant "Dokončiť".

žiadateľ vyberie

 $\odot$ 

#### **DOKUMENTY V PODANÍ**

ÚDAJE O LISTINNOM PODANÍ

Osoby oprávnené na podpisovanie: Mária

Elektronický formulár:

Zrušiť

Operačný program:

 $\underline{\mathcal{A}}$  Žiadosť o AK

**Dokončiť** 

Mrkvičková

36. krok

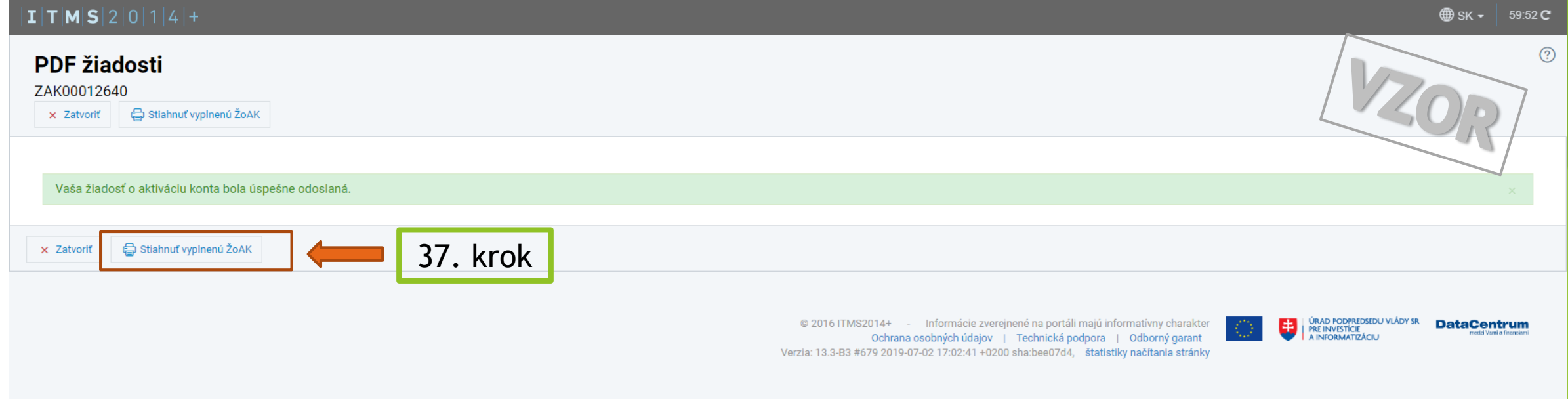

37. krok: výberom variantu "Stiahnuť vyplnenú ŽoAK" sa žiadateľovi zobrazí daná žiadosť o aktiváciu konta. Následne žiadateľ vytlačí papierovú verziu žiadosti o aktiváciu, ktorú podpíše štatutárny orgán subjektu, pričom podpis štatutárneho orgánu musí byť úradne overený. Žiadosť musí byť podpísaná zároveň používateľom, pre ktorého sa žiada o zriadenie konta.

### ▶ 38. krok: žiadateľ vyberie variant "Odoslať"

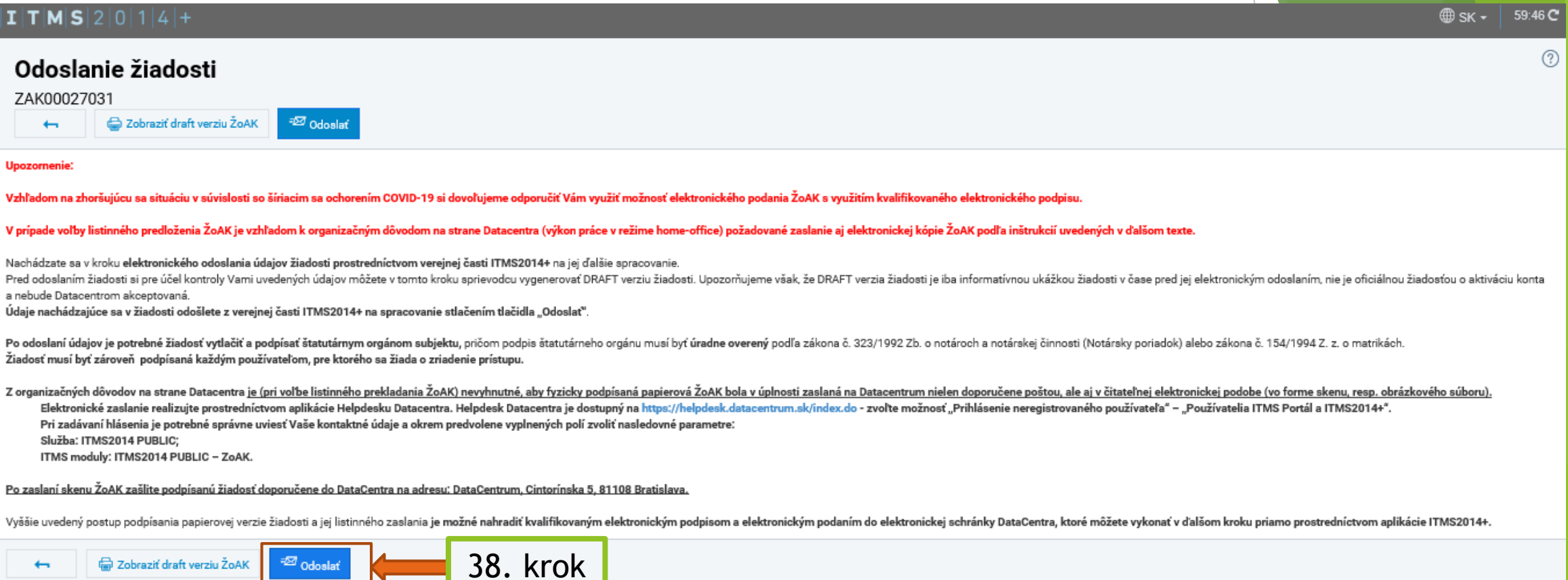

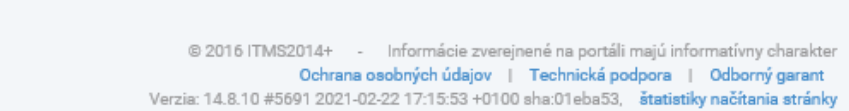

MINISTRATIVO<br>ANGERIA AGGINANANO ROZVOJA<br>ANGORMATEACE<br>ALOVENSKEJ REPUBLIKET

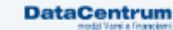

▶ 39. krok: žiadateľ vyberie variant "Nie" ak chce podávať žiadosť o aktiváciu konta, v prípade ak chce podávať žiadosť elektronicky cez Slovensko.sk vyberie variant "Áno"

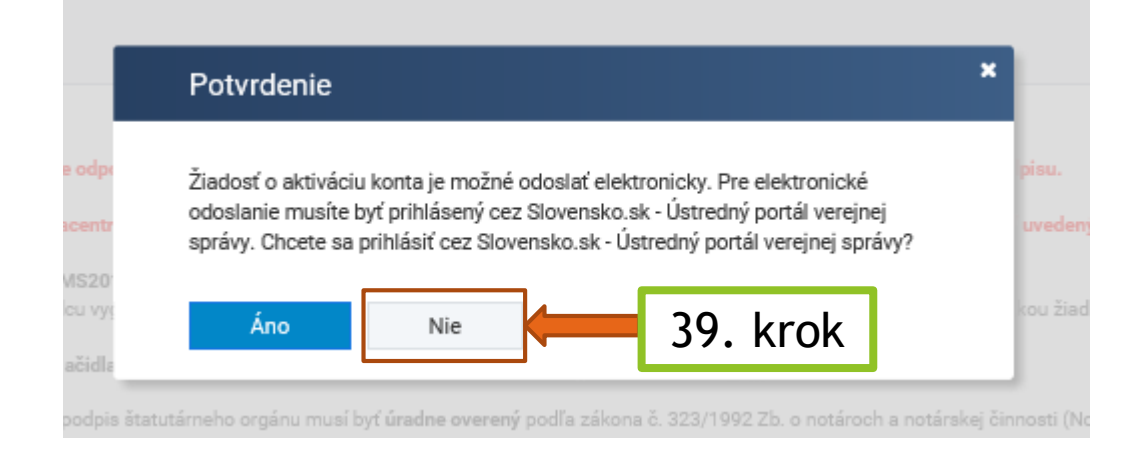

▶ 40. krok: žiadateľ vyberie variant "Ďalej"

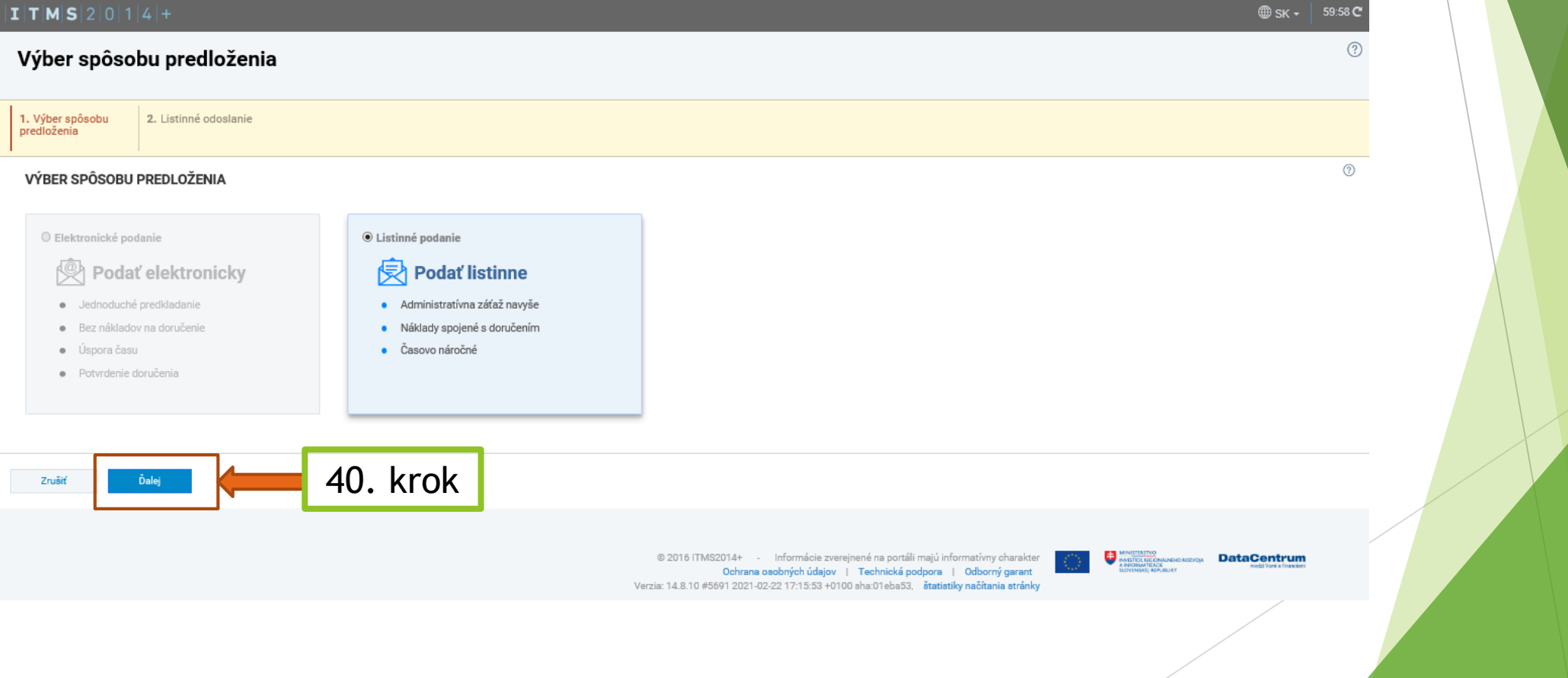

### ▶ 41. krok: žiadateľ vyberie variant "Dokončiť"

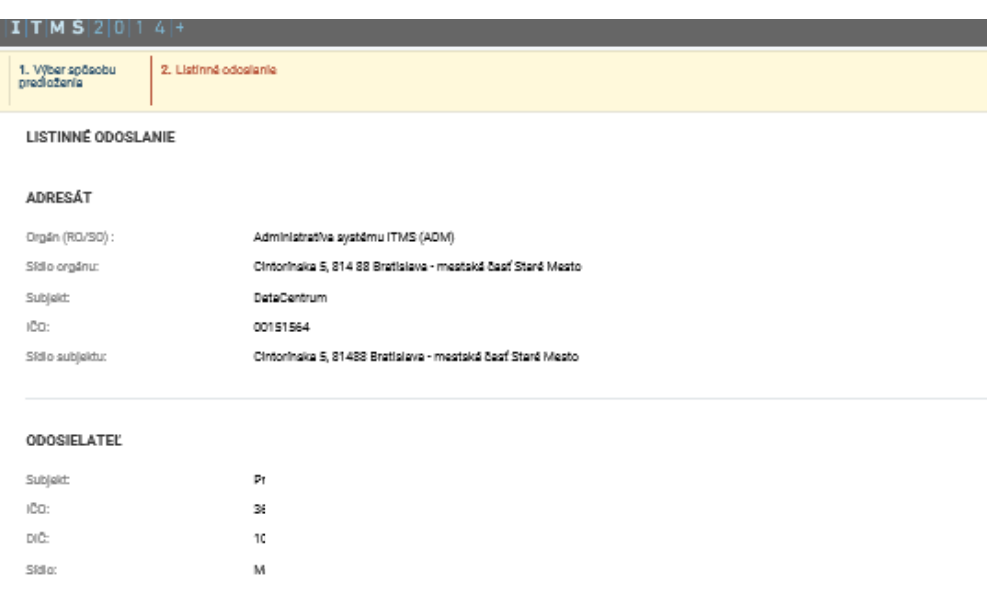

#### IDENTIFIKÁCIA PREDMETU PODANIA

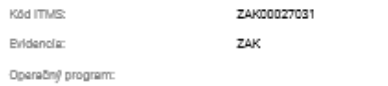

#### **ÚDAJE O LISTINNOM PODANÍ**

Osoby oprävnené na podpisovanie: \* Jena Malá

#### DOKUMENTY V PODANÍ

Elektronický formulár:

 $\mathbf{Z}\mathbf{m}\widetilde{\mathbf{z}}\widetilde{\mathbf{M}}$ 

41. krok. Defended  $\gamma$ spai

 $\frac{d}{d}$  2ladosf o AK

▶ 42. krok: V prípade korektné vyplnenia a odklikania všetkých polí sa žiadateľovi objaví hláška "**Vaša žiadosť o aktiváciu konta bola úspešne odoslaná**". Následne si môže žiadateľ stiahnuť vyplnený ŽOAK (žiadosť o aktiváciu konta)

#### **49 SK - 59:48** PDF žiadosti ZAK00027031 x Zatvoriť Stiahnuť vyplnenú ŽoAK Vaša žiadosť o aktiváciu konta bola úspešne odoslaná. **Upozornenie:** Vzhľadom na zhoršujúcu sa situáciu v súvislosti so šíriacim sa ochorením COVID-19 je vzhľadom k organizačným dôvodom na strane Datacentra (výkon práce v režime home-office) v prípade voľby listinného podania požadované zas v ďalšom texte. Údaje nachádzajúce sa vo Vašej žiadosti o aktiváciu konta boli úspešne odoslané na spracovanie do neverejnej časti ITMS2014+. Na tejto stránke si môžete Vašu žiadosť stiahnuť a vytlačiť. Po odoslaní údajov je potrebné žiadosť vydačiť a podpísať štatutárnym orgánom subjektu, pričom podpis štatutárneho orgánu musí byť úradne overený podľa zákona č. 323/1992 Zb. o notároch a notárskej činnosti (Notársky poria zároveň podpísaná každým používateľom, pre ktorého sa žiada o zriadenie prístupu. Je nevyhnutné, aby fyzicky podpísaná papierová ŽoAK bola v úplnosti zaslaná na Datacentrum nielen doporučene poštou, ale aj v čitateľnej elektronickej podobe (vo forme skenu, resp. obrázkového súboru). Elektronické zaslanie realizujte prostredníctvom aplikácie Helpdesku Datacentra. Helpdesk Datacentra je dostupný na https://helpdesk.datacentrum.sk/index.do - zvoľte možnosť "Prihlásenie neregistrovaného používateľa" – "Po Pri zadávaní hlásenia je potrebné správne uviesť Vaše kontaktné údaje a okrem predvolene vyplnených polí zvoliť nasledovné parametre: Služba: ITMS2014 PUBLIC: ITMS moduly: ITMS2014 PUBLIC - ZoAK. Po zaslaní skenu ŽoAK zašlite podpísanú žiadosť doporučene do DataCentra na adresu: DataCentrum, Cintorínska 5, 81108 Bratislava, Upozornenie: Prosíme aby ste žiadosť o aktiváciu konta nezasielali na adresu Ministerstya investícií, regionálneho rozvoja a informatizácie SR, nakoľko to môže viesť k jej oneskorenému vybayeniu, resp. nevybayeniu, 42. krok Stiahnuť vyplnenú ŽoAK X Zatvoriť

## Listinné odoslanie

 Vytlačenú, podpísanú a úradne overenú žiadosť je potrebné zaslať doporučene do DataCentra na adresu:

> DataCentrum Cintorínska 5 814 88 Bratislava

 Vyššie uvedený postup je možné nahradiť zaručeným elektronickým podpisom a predložením ŽoAK do elektronickej schránky DataCentra.

# DOREGISTROVANIE – Doplnenie poľnohospodárskej prvovýroby v správe subjektu

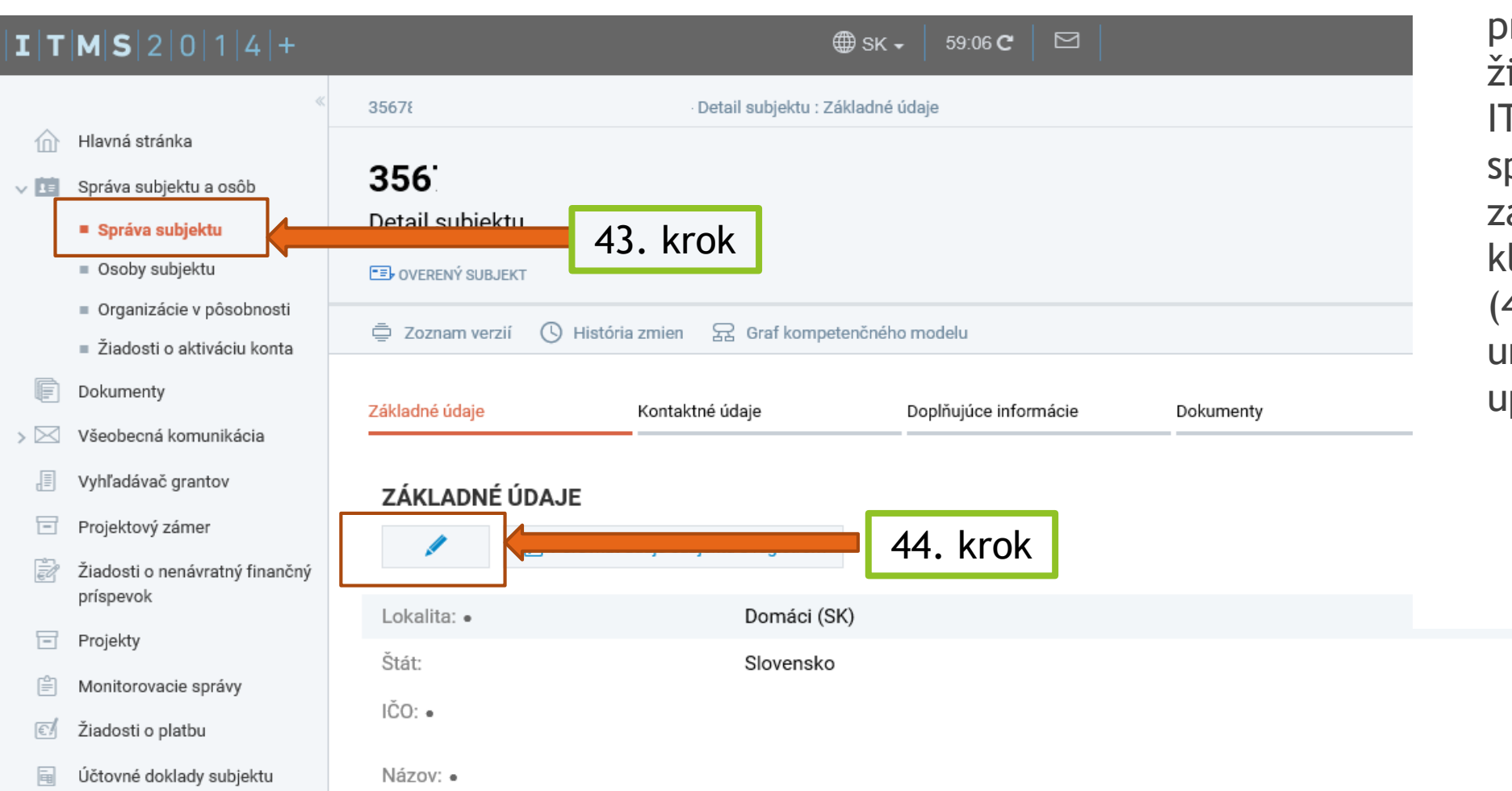

▶ 43. krok: po rihlásení sa žiadateľom do ITMS2014+ si v práve subjektu v ákladných údajov likne na ceruzku 44. krok) aby sa mu umožnilo upravovanie údajov

### DOREGISTROVANIE Doplnenie poľnohospodárskej prvovýroby v správe subjektu

 sa nevyžaduje pri subjektoch, ktoré si v roku 2020 a 2019 podávali žiadosť o dotáciu vo forme úľav na environmentálnych daniach (Zelená nafta 2019+)

▶ 45. krok: Žiadateľ si vyberie pri "Subjekt vykonáva poľnohospodársku prvovýrobu" hodnotu "ÁNO"

#### **DOPLŇUJÚCE ÚDAJE** 45. krok Subjekt vykonáva poľnohospodársku Vyberte hodnotu prvovýrobu: Áno vočísnej výroby uvedených v prílohe I k zmluve o fungovaní Nie sa z<mark>menila povaha takýchto výrobkov.</mark> Veľkosť farmy/poľ. podniku (ha): Výrobné zameranie podniku: Vyberte hodnotu Kategória podniku: Vyberte hodnotu Sídlo podniku podľa typu ANC (LFA): Vyberte hodnotu Typ právnej formy na projekte PRV: Vyberte hodnotu Poznámka: ※ 心 喧 命 本 ※ ||Q 蟡 厚||這 這 種 種 量 量 量 画 所 配|  $\hat{\mathbf{a}}$ **B**  $I \cup S \times_z x^2 |I_x| |A \cdot Q \cdot |X \cup$

 $\blacktriangleright$  46. krok: Žiadateľ pre dokončenie vyberie "Uložiť a zavrieť" Následne sa žiadateľovi bude zobrazovať možnosť na podanie žiadosti o poskytnutie dotácie na platby poistného v poľnohospodárskej prvovýrobe potom, ako bude vypísaná predmetná výzva. Aktuálne informácie o výzve sú dostupné na <https://www.apa.sk/platby-na-poistne> prípadne na dopyt [poistne@apa.sk](mailto:poistne@apa.sk)

Pozn. Doregistrovanie/doplnenie poľnohospodárskej prvovýroby **nenahrádza** samotné podanie žiadosti o dotáciu na platby poistného v poľnohospodárskej prvovýrobe

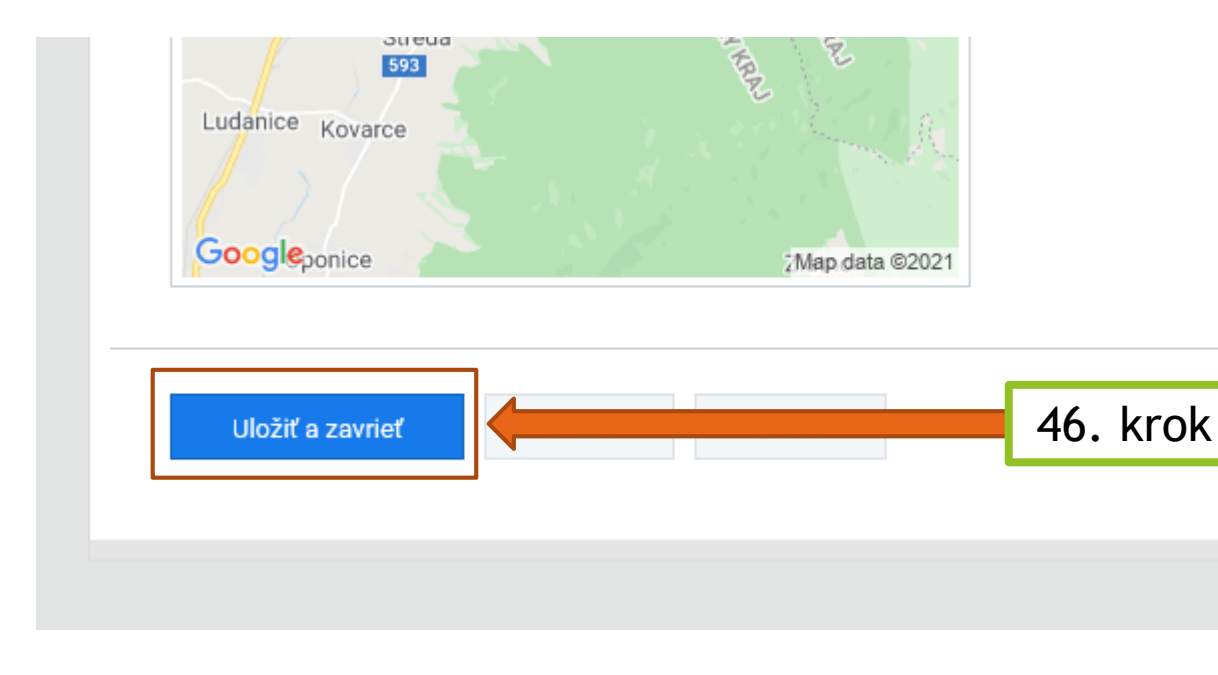

### KONTAKT

V prípade nejasností prosím kontaktujte zamestnancov Pôdohospodárskej platobnej agentúry, odbor štátnej pomoci na e-mailovej adrese:

## [poistne@apa.sk](mailto:poistne@apa.sk)